**MELSOFT** 

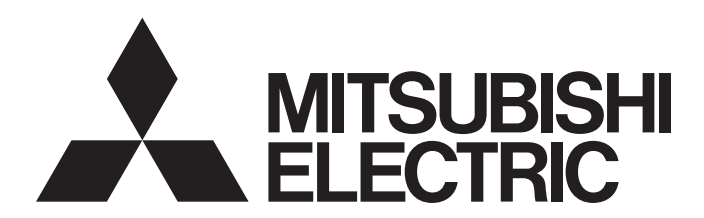

**Engineering Software** 

# GX Developer Version 8 Operating Manual (Startup)

-SW8D5C-GPPW-E

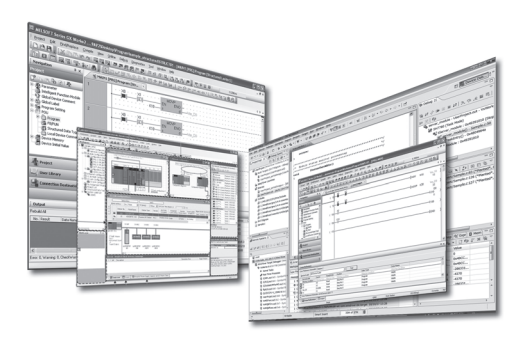

## • SAFETY PRECAUTIONS •

(Read these precautions before using this product.)

Before using this product, please read this manual and the relevant manuals carefully and pay full attention to safety to handle the product correctly. If products are used in a different way from that specified by manufacturers, the protection function of the products may not work properly. The precautions given in this manual are concerned with this product only. For the safety precautions for the programmable controller system, refer to the user's manual for the CPU module. In this manual, the safety precautions are classified into two levels: " $\bigwedge WARMING"$  and " $\bigwedge WAWTOW"$ .

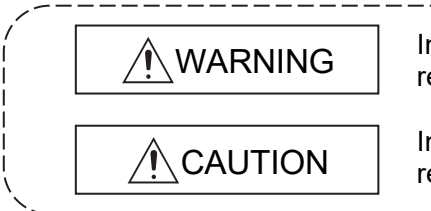

Indicates that incorrect handling may cause hazardous conditions, resulting in death or severe injury.

Indicates that incorrect handling may cause hazardous conditions, resulting in minor or moderate injury or property damage.

Under some circumstances, failure to observe the precautions given under " $\triangle$ CAUTION" may lead to serious consequences.

Observe the precautions of both levels because they are important for personal and system safety. Make sure that the end users read this manual and then keep the manual in a safe place for future reference.

## [Design Precautions]

# WARNING

 When data change, program change, or status control is performed from a personal computer to a running programmable controller, create an interlock circuit outside the programmable controller to ensure that the whole system always operates safely. Furthermore, for the online operations performed from a personal computer to a programmable controller CPU, the corrective actions against a communication error due to such as a cable connection fault should be predetermined as a system.

## [Security Precautions]

# $\bigwedge^\bullet\!\!\operatorname{\mathsf{WARMING}}$

 To maintain the security (confidentiality, integrity, and availability) of the programmable controller and the system against unauthorized access, denial-of-service (DoS) attacks, computer viruses, and other cyberattacks from external devices via the network, take appropriate measures such as firewalls, virtual private networks (VPNs), and antivirus solutions.

## [Startup/Maintenance Precautions]

# **ACAUTION**

 The online operations performed from a personal computer to a running programmable controller CPU (program change when a programmable controller CPU is RUN, forced I/O operation, operating status change such as RUN-STOP switching, and remote control operation) have to be executed after the manual has been carefully read and the safety has been ensured.

When changing a program while a programmable controller CPU is RUN (Online program change), it may cause a program corruption in some operating conditions. Fully understand the precautions described in Section 16.9 before use.

 Note that exchangeable modules online (while the power is on) are restricted and each of the modules has its predetermined replacement procedure. For details, refer to the online module change section in the manual of the module supporting the function.

# • CONDITIONS OF USE FOR THE PRODUCT •

(1) MELSEC programmable controller ("the PRODUCT") shall be used in conditions; i) where any problem, fault or failure occurring in the PRODUCT, if any, shall not lead to any major or serious accident; and

ii) where the backup and fail-safe function are systematically or automatically provided outside of the PRODUCT for the case of any problem, fault or failure occurring in the PRODUCT.

(2) The PRODUCT has been designed and manufactured for the purpose of being used in general industries.

MITSUBISHI ELECTRIC SHALL HAVE NO RESPONSIBILITY OR LIABILITY (INCLUDING, BUT NOT LIMITED TO ANY AND ALL RESPONSIBILITY OR LIABILITY BASED ON CONTRACT, WARRANTY, TORT, PRODUCT LIABILITY) FOR ANY INJURY OR DEATH TO PERSONS OR LOSS OR DAMAGE TO PROPERTY CAUSED BY the PRODUCT THAT ARE OPERATED OR USED IN APPLICATION NOT INTENDED OR EXCLUDED BY INSTRUCTIONS, PRECAUTIONS, OR WARNING CONTAINED IN MITSUBISHI ELECTRIC USER'S, INSTRUCTION AND/OR SAFETY MANUALS, TECHNICAL BULLETINS AND GUIDELINES FOR the PRODUCT. ("Prohibited Application")

Prohibited Applications include, but not limited to, the use of the PRODUCT in;

- Nuclear Power Plants and any other power plants operated by Power companies, and/or any other cases in which the public could be affected if any problem or fault occurs in the PRODUCT.
- Railway companies or Public service purposes, and/or any other cases in which establishment of a special quality assurance system is required by the Purchaser or End User.
- Aircraft or Aerospace, Medical applications, Train equipment, transport equipment such as Elevator and Escalator, Incineration and Fuel devices, Vehicles, Manned transportation, Equipment for Recreation and Amusement, and Safety devices, handling of Nuclear or Hazardous Materials or Chemicals, Mining and Drilling, and/or other applications where there is a significant risk of injury to the public or property.

Notwithstanding the above restrictions, Mitsubishi Electric may in its sole discretion, authorize use of the PRODUCT in one or more of the Prohibited Applications, provided that the usage of the PRODUCT is limited only for the specific applications agreed to by Mitsubishi Electric and provided further that no special quality assurance or fail-safe, redundant or other safety features which exceed the general specifications of the PRODUCTs are required. For details, please contact the Mitsubishi Electric representative in your region.

(3) Mitsubishi Electric shall have no responsibility or liability for any problems involving programmable controller trouble and system trouble caused by DoS attacks, unauthorized access, computer viruses, and other cyberattacks.

#### REVISIONS

#### The manual number is given on the bottom left of the back cover.

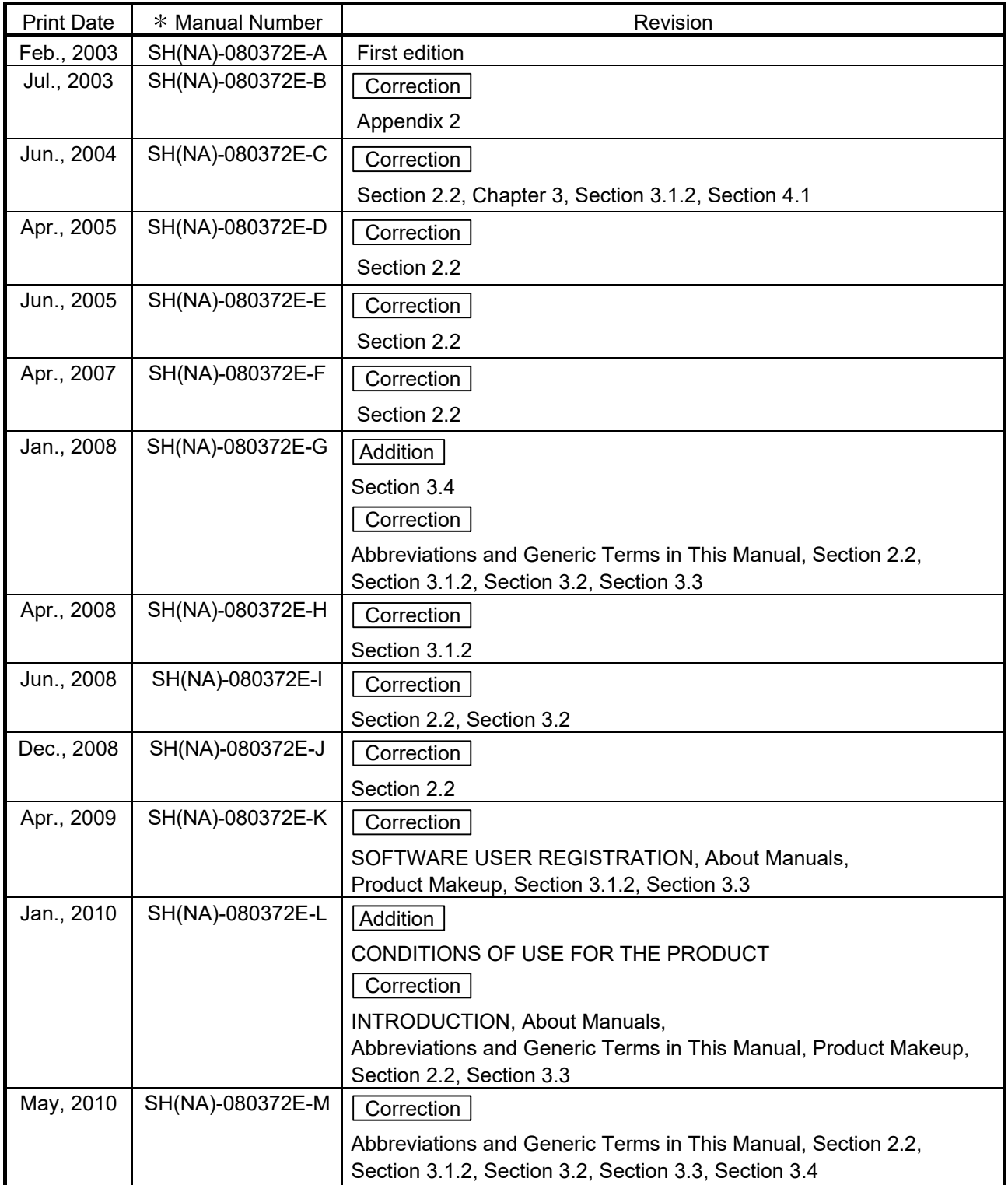

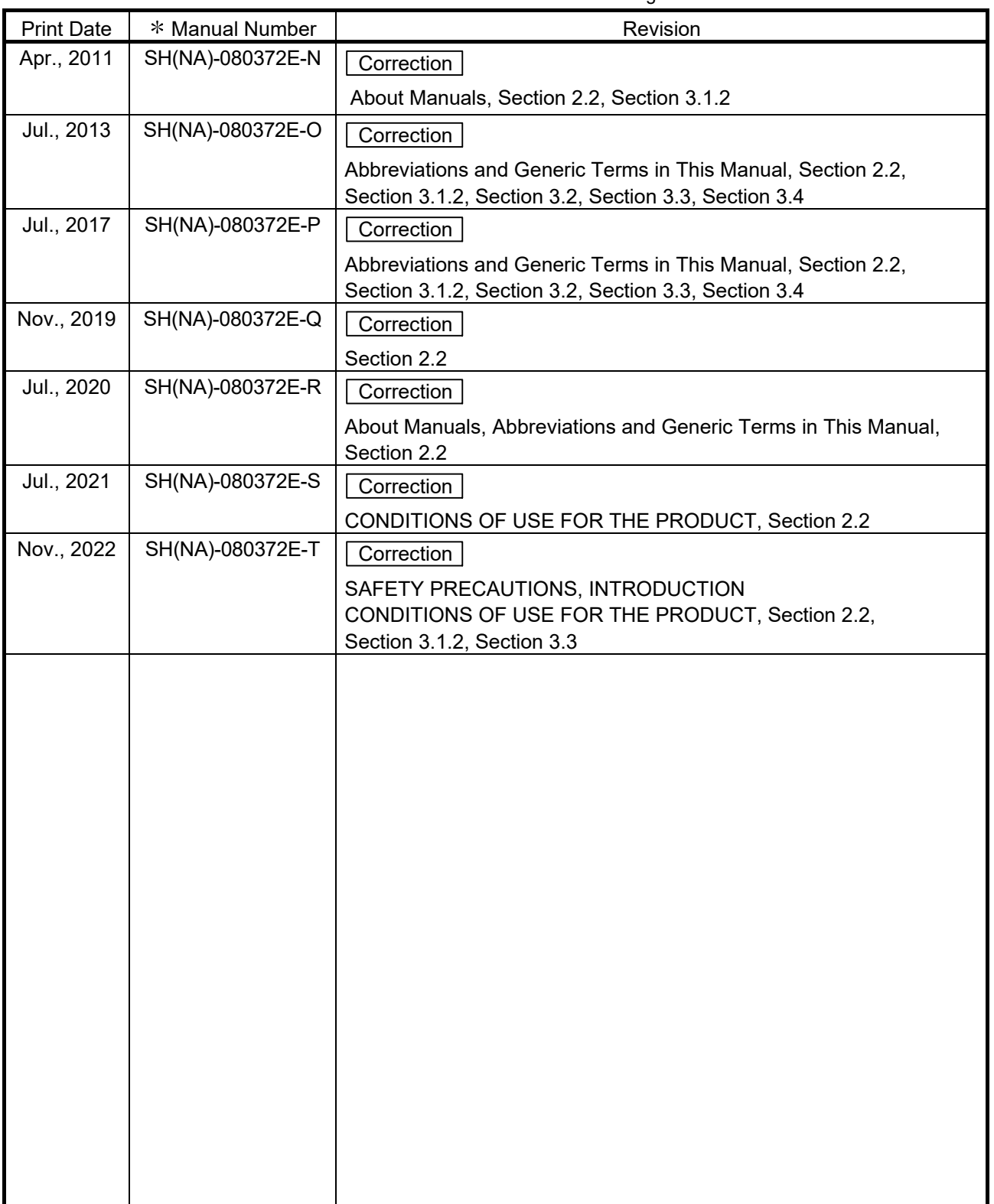

The manual number is given on the bottom left of the back cover.

Japanese Manual Version SH-080355-W

This manual confers no industrial property rights or any rights of any other kind, nor does it confer any patent licenses. Mitsubishi Electric Corporation cannot be held responsible for any problems involving industrial property rights which may occur as a result of using the contents noted in this manual.

#### INTRODUCTION

Thank you for purchasing the engineering software, MELSOFT series.

Before using this product, please read this manual and the relevant manuals carefully and develop familiarity with the functions and performance of the MELSOFT series to handle the product correctly. Note that the menu names and operating procedures may differ depending on an operating system in use and its version. When reading this manual, replace the names and procedures with the applicable ones as necessary.

#### **CONTENTS**

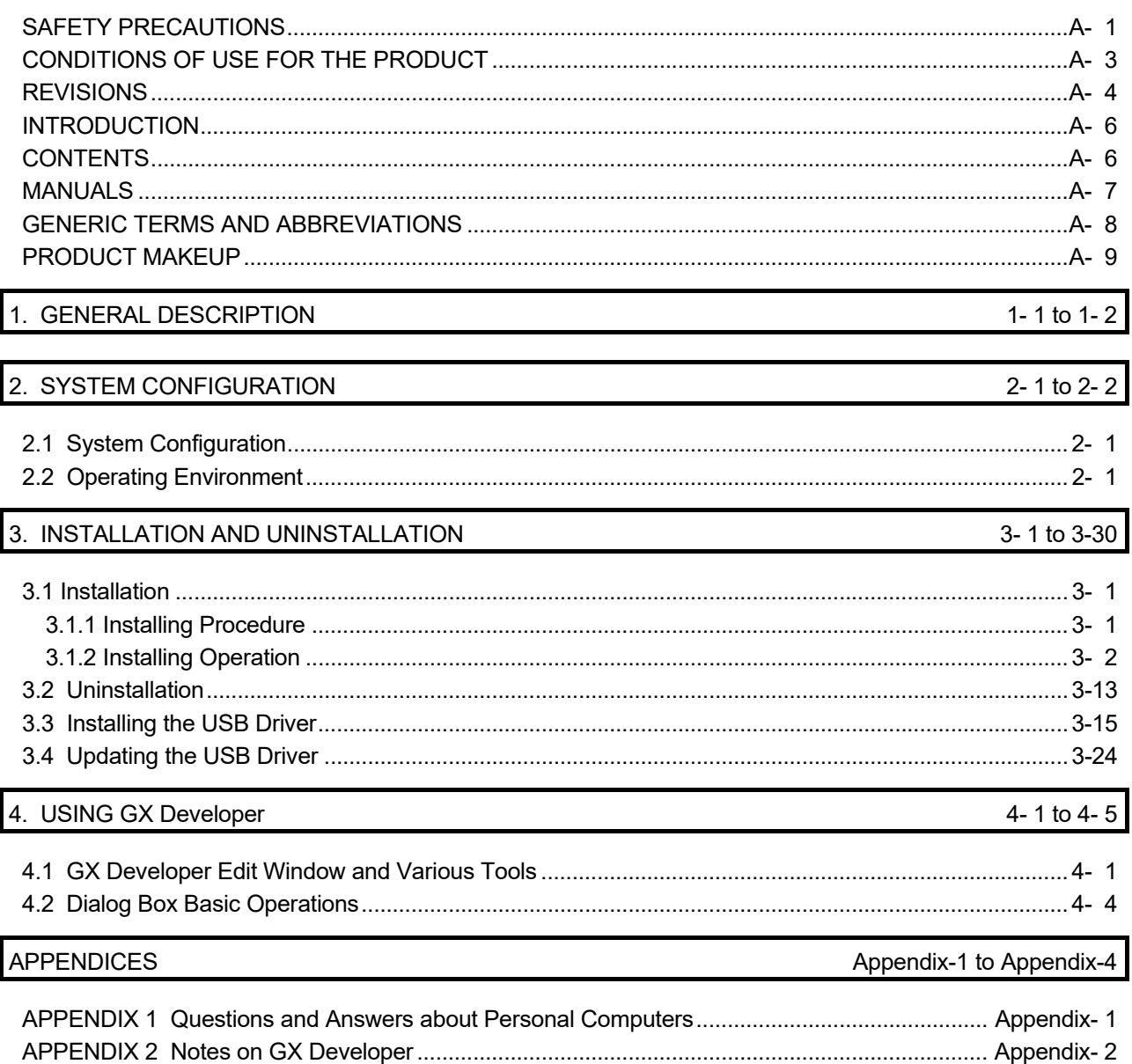

#### **MANUALS**

The manuals related to this product are shown below. Refer to the following table when ordering required manuals.

Related Manuals

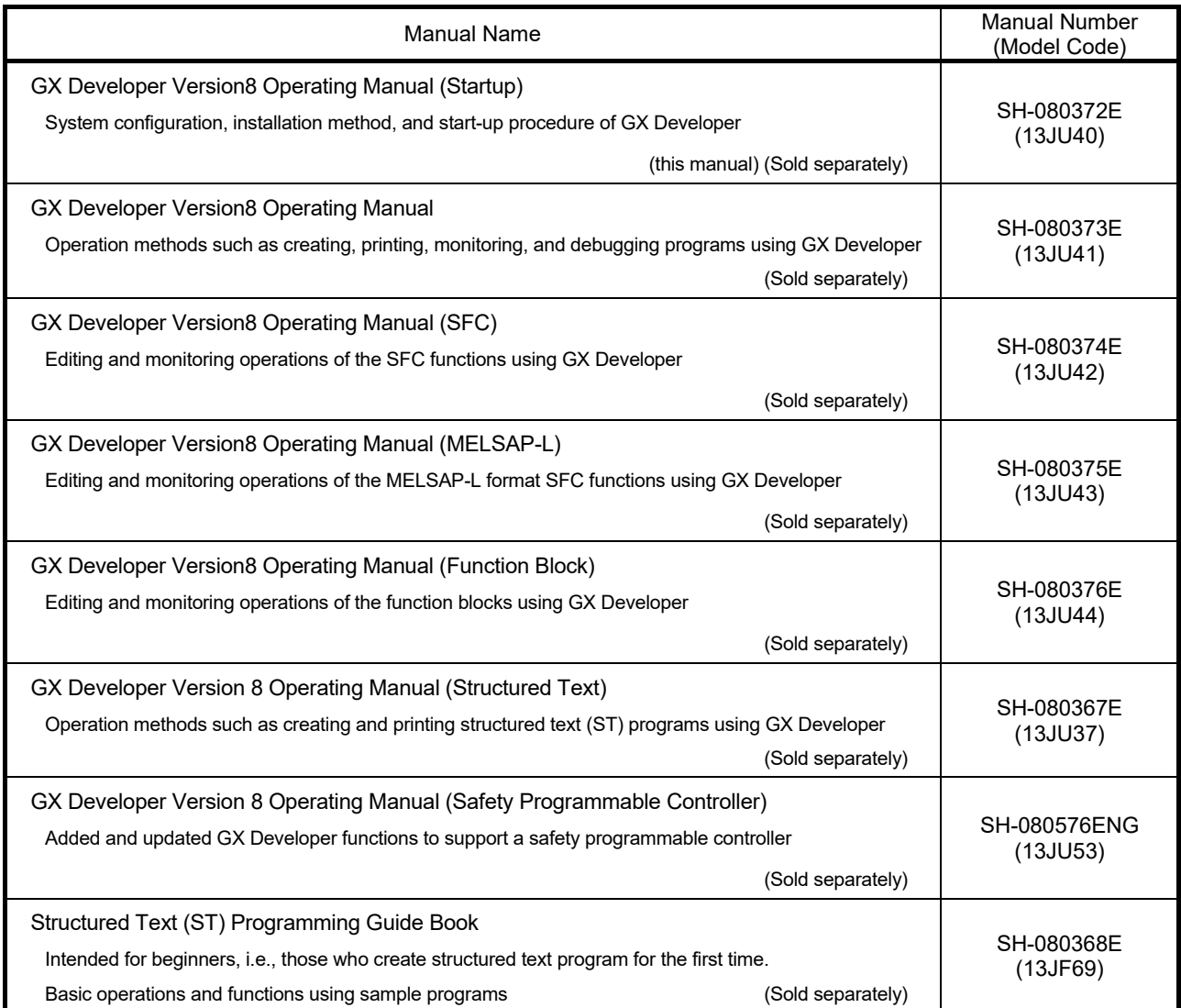

## REMARK

The Operating Manuals and Structured Text (ST) Programming Guide Book are included on the software package in a PDF file format.

Manuals in printed form are sold separately for single purchase. Order a manual by quoting the manual number (model code) listed in the table above.

#### GENERIC TERMS AND ABBREVIATIONS

Unless otherwise specified, the following generic names and abbreviations are used for explanations in this manual.

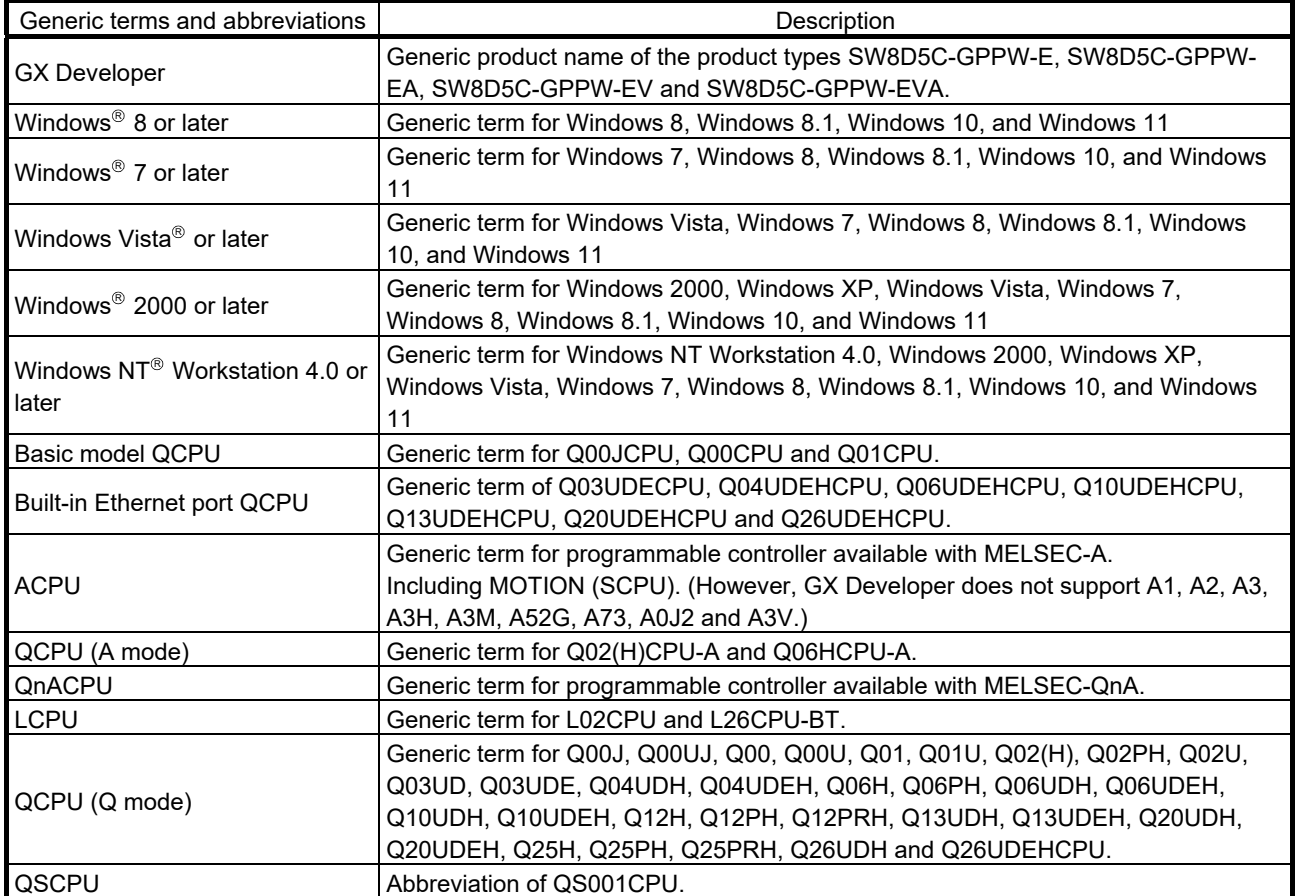

#### PRODUCT MAKEUP

#### GX Developer is made up of the following products.

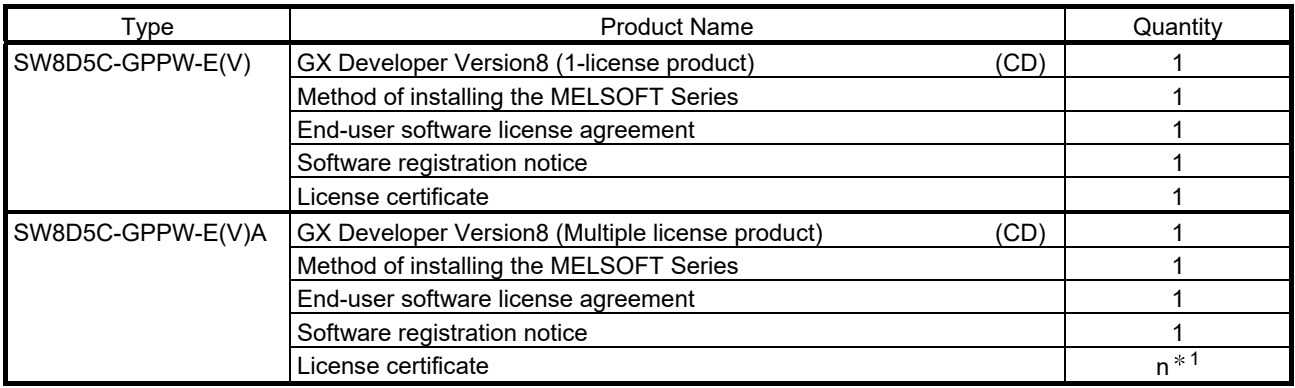

1: The number of included license agreements is equivalent to the number of licenses.

#### **NOTICES**

- We don't guarantee the commercially-available Microsoft<sup>®</sup> Windows<sup>®</sup> Operating System-based software products that have been introduced in this manual.
- We hold the copyrights of this software package.
- No part of this manual may be transcribed or duplicated in any form without prior permission by Mitsubishi Electric Corporation.
- We have attempted to cover all the revisions of software and hardware, but this manual may not contain the latest revisions.
- The software of this product requires one license to be purchased per computer.
- We permit the user to use this software package (including this manual) based on the Software License Agreement.
- We are not liable for consequences or influences due to this software package (including this manual).
- The specifications of this software package and the descriptions in this manual may be altered in future without prior notice.

# MEMO

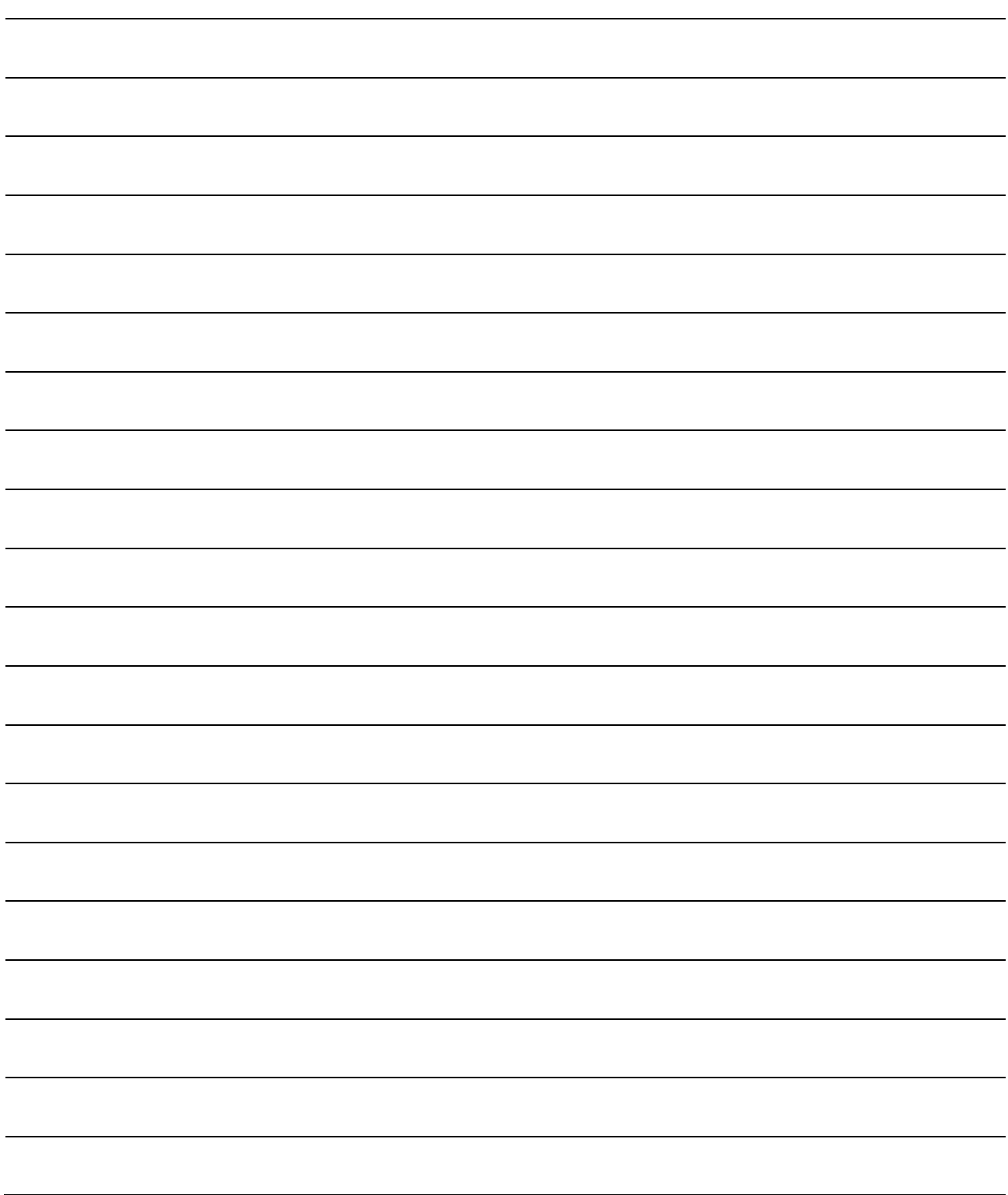

# 1. GENERAL DESCRIPTION

This manual describes the system configuration, installation procedure, start method, screen configuration, and basic operations of the following Microsoft® Windows® Operating System compatible products.

GX Developer (CD Version)

The product type ended by "V" is an update-only product.

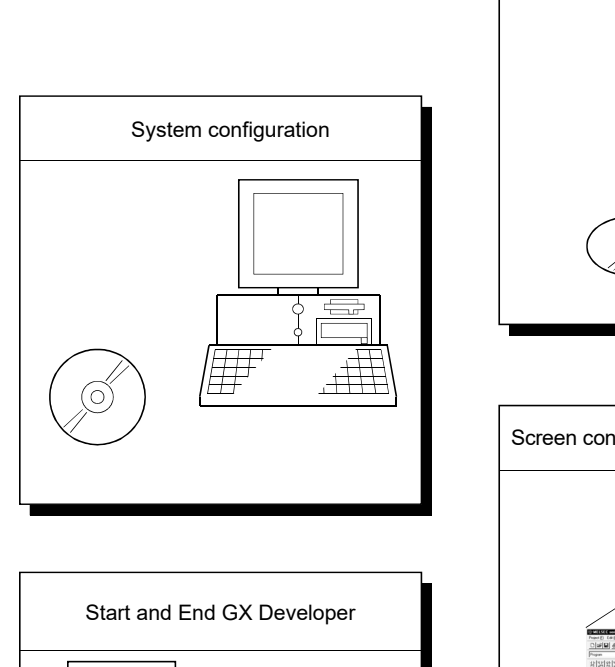

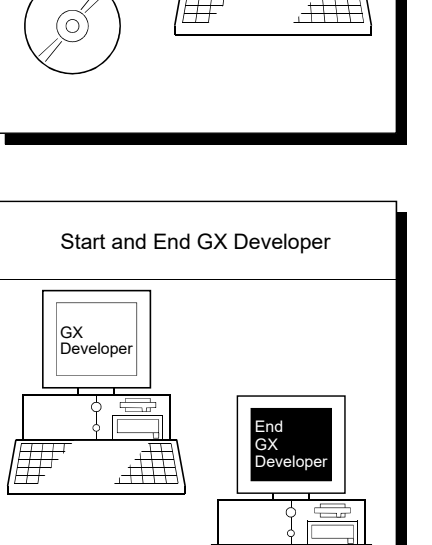

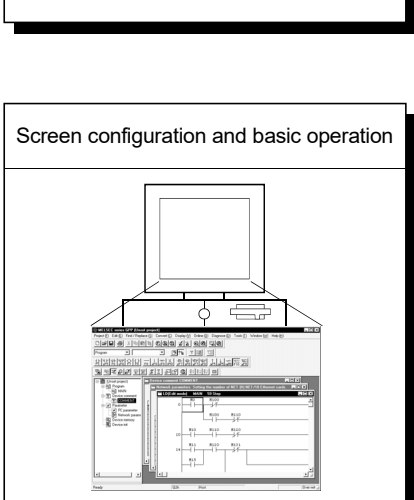

Install procedure

# MEMO

1

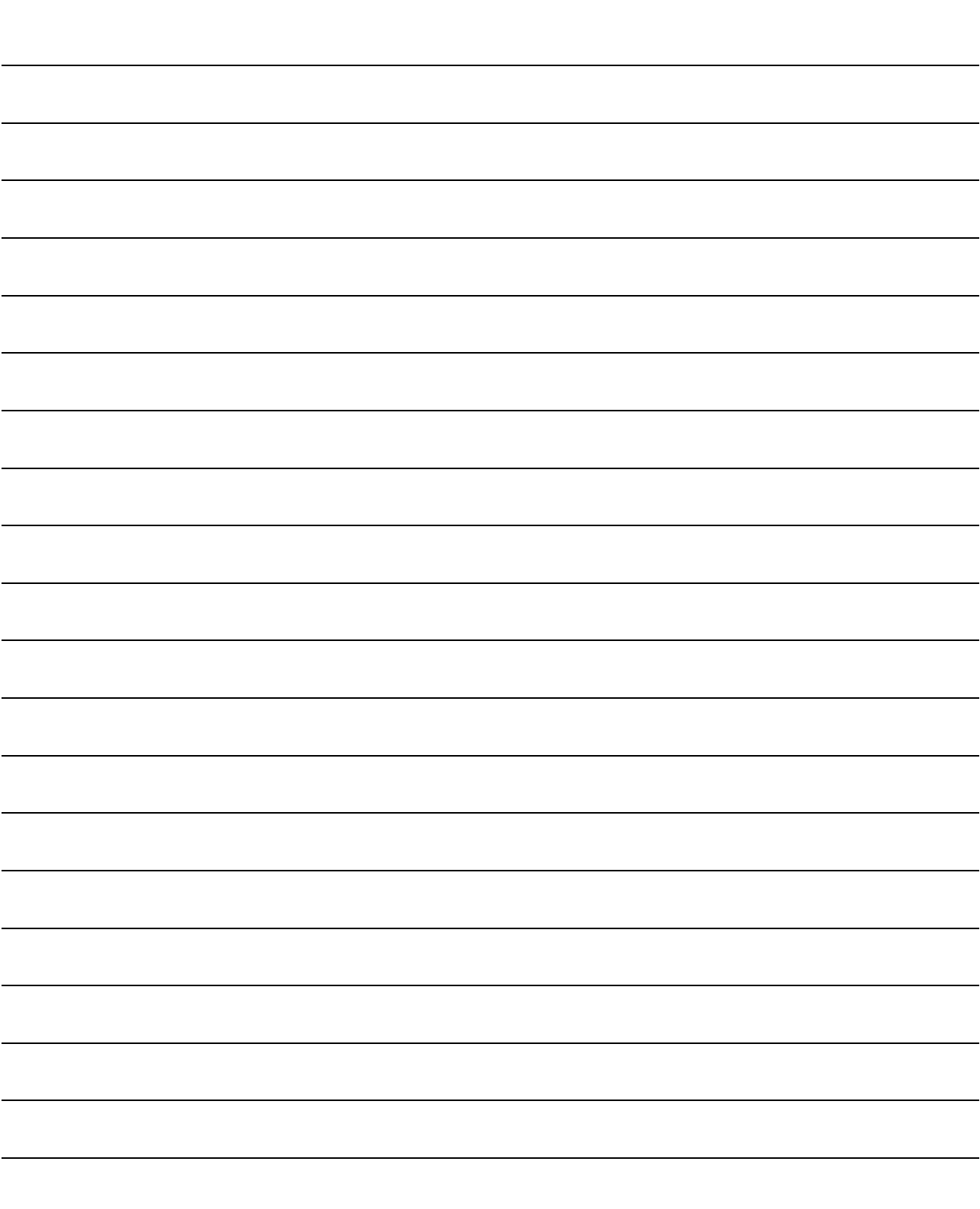

2

# 2. SYSTEM CONFIGURATION

## 2.1 System Configuration

GX Developer is available to install into the PC that meets the operating environment specification in Section 2.2.

## 2.2 Operating Environment

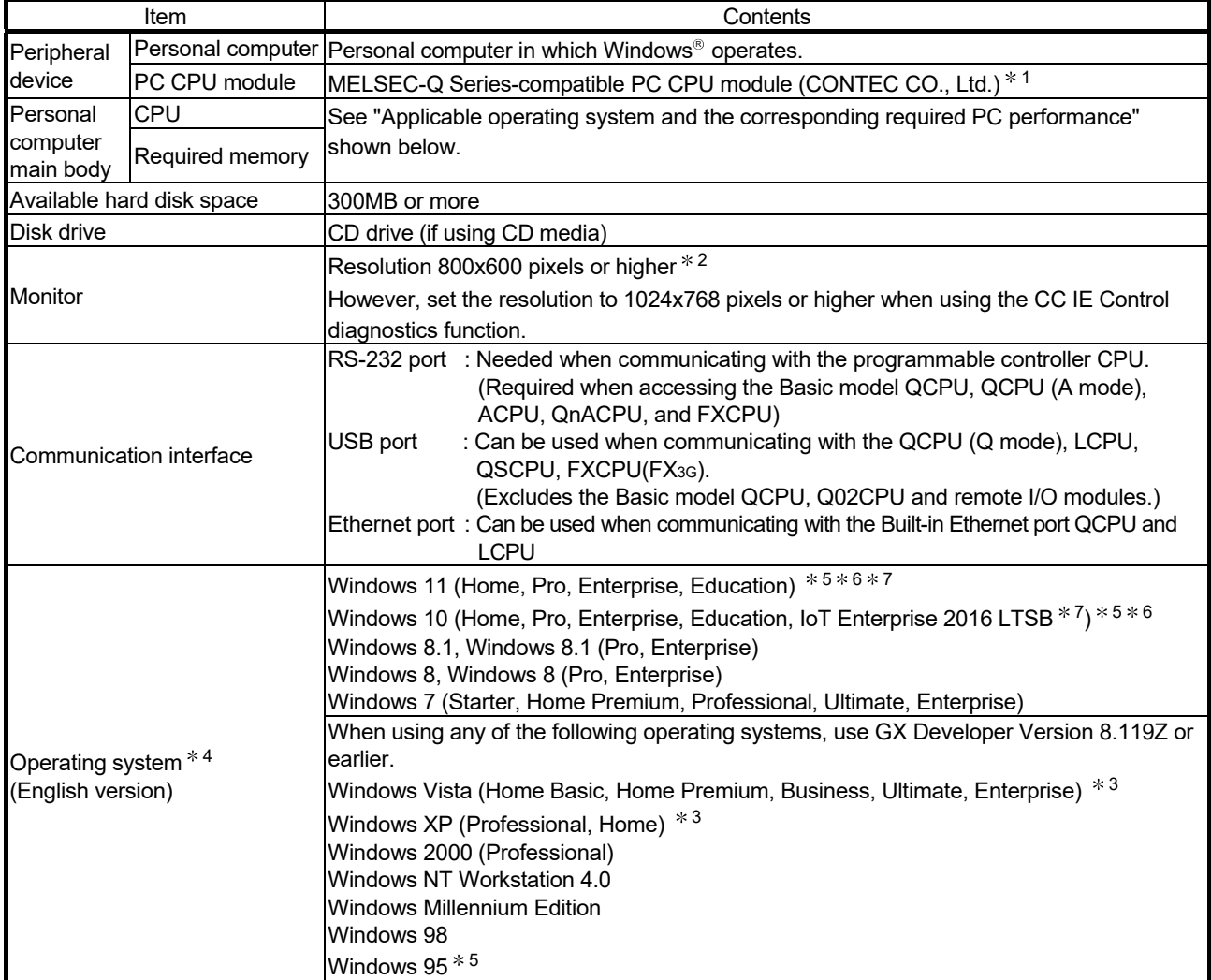

The following table summarizes the operating environment.

1: Production of the PC CPU module was discontinued in March,2011.

2: Resolution 1024  $\times$  768 pixels or higher is recommended for Windows Vista® or later.

3: It is not supported in GX Developer Version 8.505B or later.

In GX Developer Version 8.504A or earlier, only 32-bit version is supported.

4: When using a function which should be used with another MELSOFT product, check the supported operating system of the product to be used. The operation of GX Developer is not guaranteed on the operating system which is not supported by the product used with GX Developer.

5: The structured text language function is not supported.

6: The ROM transfer function is not supported.

7: 64-bit version only.

(1) Applicable operating system and the corresponding required PC performance

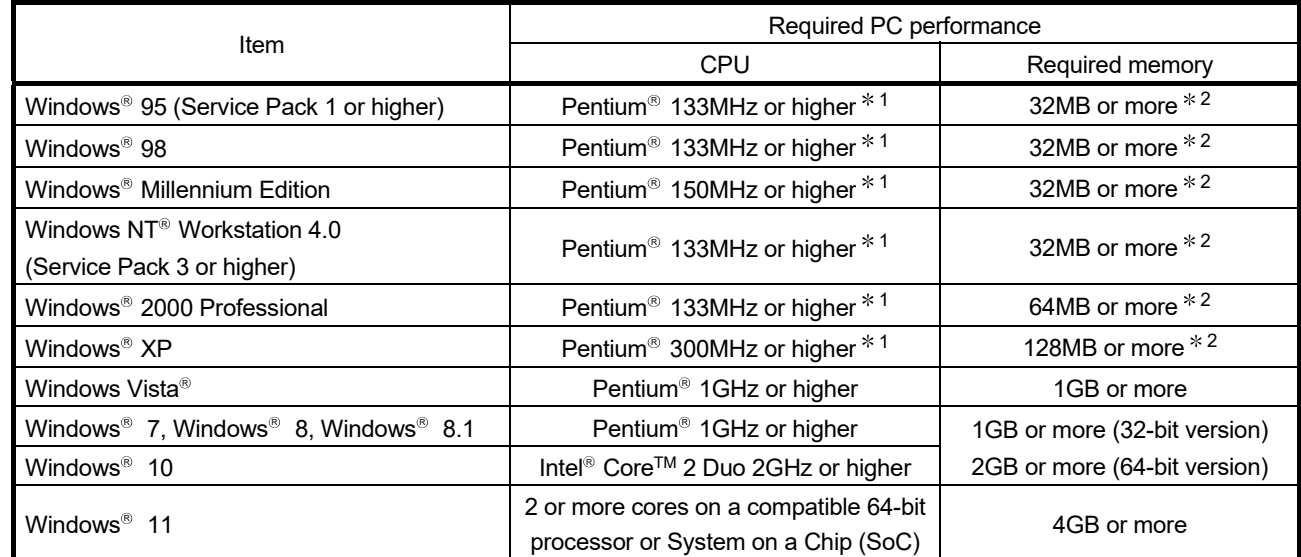

1: Pentium<sup>®</sup> 300MHz or higher is recommended when creating label programs.

2: 64MB or more is recommended when creating label programs.

#### POINT

- When using PDF data or online manuals, adding memory of the personal computer enables more comfortable operation.
- Depending on the operating environment of the personal computer, editing on multiple screens opened for programming or like may cause a memory shortage error.

When the personal computer is used with only GX Developer booted, the number of edit screens should be up to 40 as a guideline.

### (2) Instructions for operating system

When the following functions are used, this product may not run properly.

Application start-up in Windows compatibility mode

- Fast user switching
- Remote desktop
- Windows XP Mode
- Windows Touch or Touch
- Modern UI
- Client Hyper-V
- Tablet mode
- Virtual Desktops
- Unified Write Filter

In the following cases, the screen of this product may not work properly.

- The size of the text and other items on the screen is other than 100% (96 DPI, 9 pt etc.).
- The resolution of the screen is changed in operation.
- Windows theme is changed in operation.
- The multi-display is set.

Surrogate pair characters and environment dependent characters are not available in GX Developer.

Use the product as a standard user or an administrator for Windows Vista or later.

# MEMO

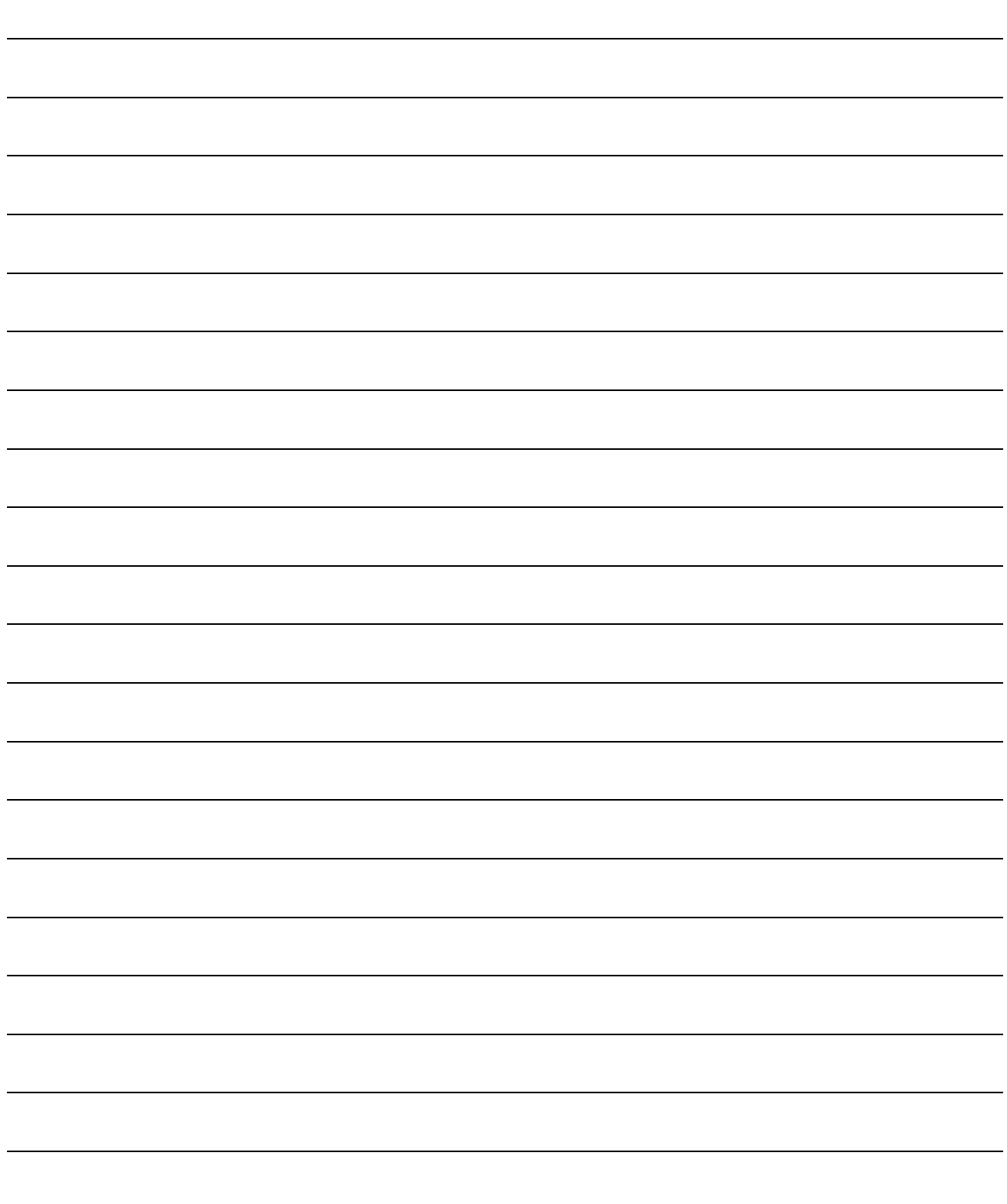

# 3. INSTALLATION AND UNINSTALLATION

This chapter explains how to install and uninstall the product.

### 3.1 Installation

## 3.1.1 Installing Procedure

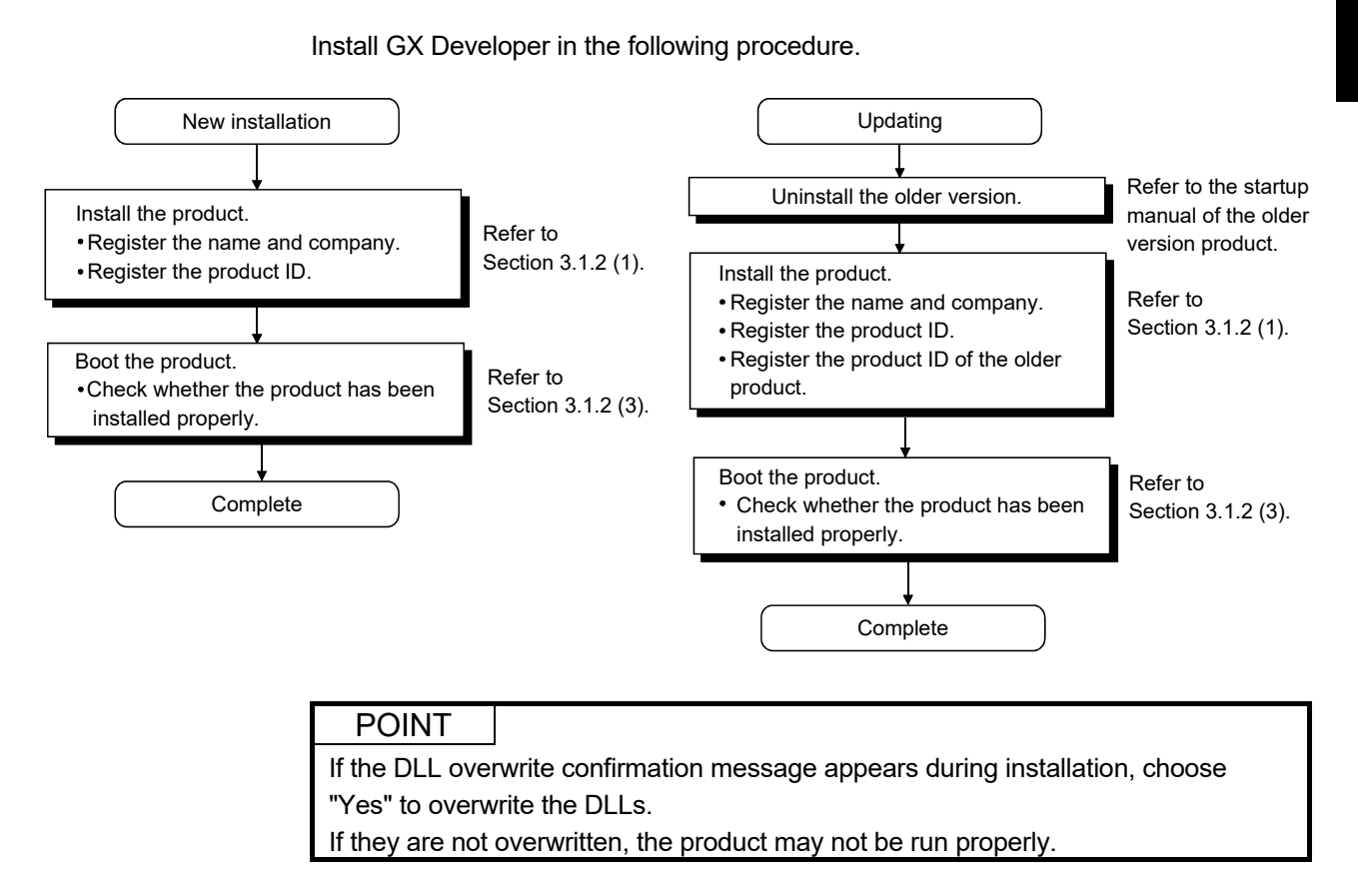

### 3.1.2 Installing Operation

Before starting installation, confirm the following.

#### POINT

- Terminate all the other applications running under Microsoft<sup>®</sup> Windows<sup>®</sup> Operating System before installation.
- The installer may not work normally because the update program of operating system or other companies' software such as Windows Update and java update may start automatically. Please install the driver after changing the setting of the update program not to start automatically.
- When the OS is Windows NT<sup>®</sup> Workstation Version 4.0 or later, log on as a user with administrator privileges.
- If the license key FD is valid, installing this product enables updating.
	- (The license volume of the older version decreases by 1 license.)

#### (1) Installing the product

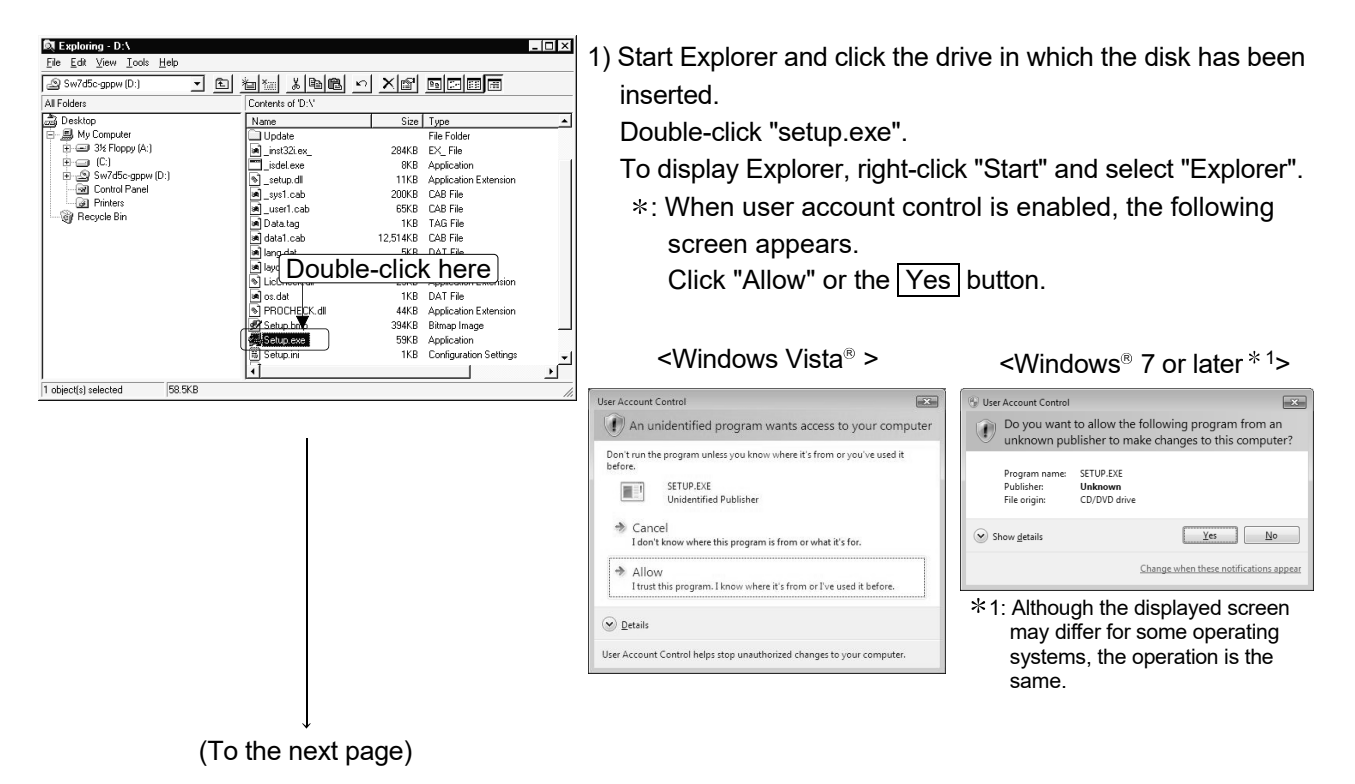

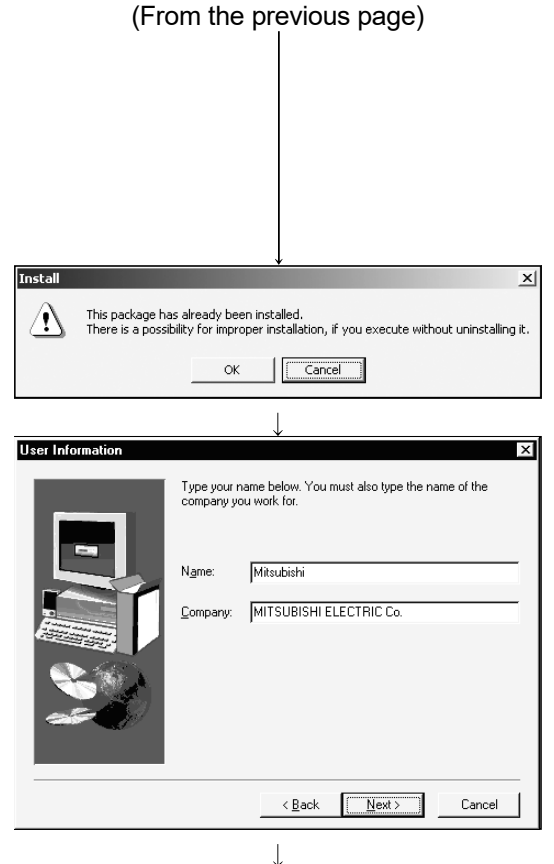

(To the next page)

2) If the message "This package is not in proper operating environment" is displayed, perform operation in accordance with the instructions given in (2) of this section in correspondence with the file name displayed in the message.

After the operation is completed, reinstall the product.

- 3) If the screen shown on the left appears, click the  $\overline{OK}$ button to uninstall the product once and then reinstall the product.
- 4) Type the name and company, and click the  $\sqrt{\text{Next}}$  button. As the confirmation dialog box appears, perform operation in accordance with the message.

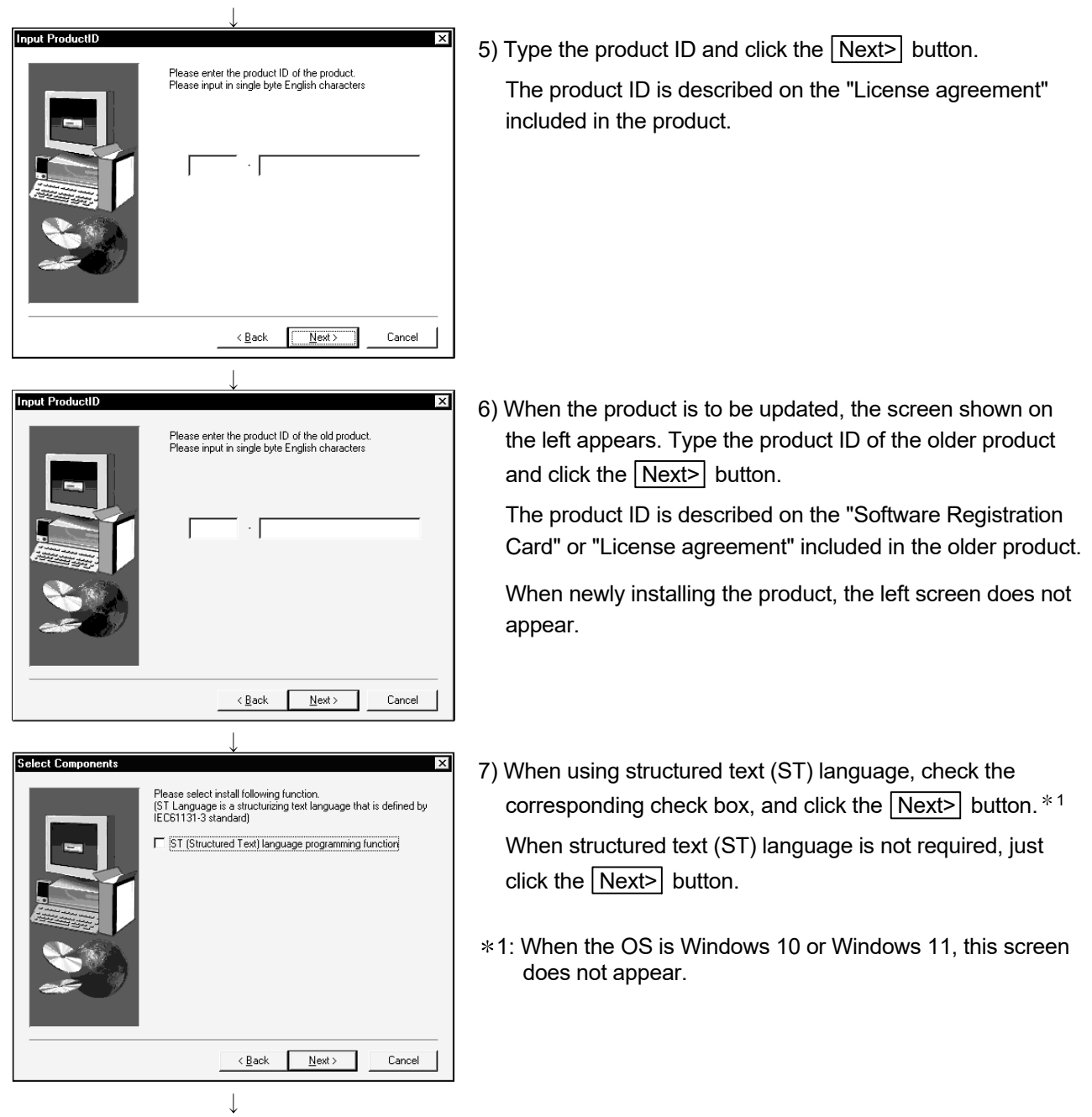

(From the previous page)

(To the next page)

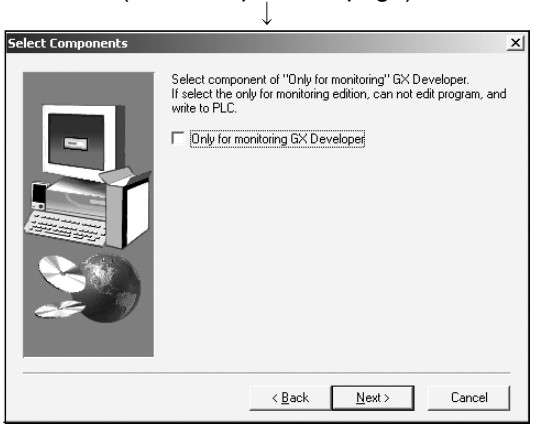

(From the previous page)

Select Components Please select install compoments F [Import from Melsec Medoc format file(printout). Import from Melsec Medoc format file.  $\langle \; {\underline {\sf Back}} \quad \ \ \, \fbox{\underline {\sf Next}} \; \rangle \qquad \quad \,$ Cancel

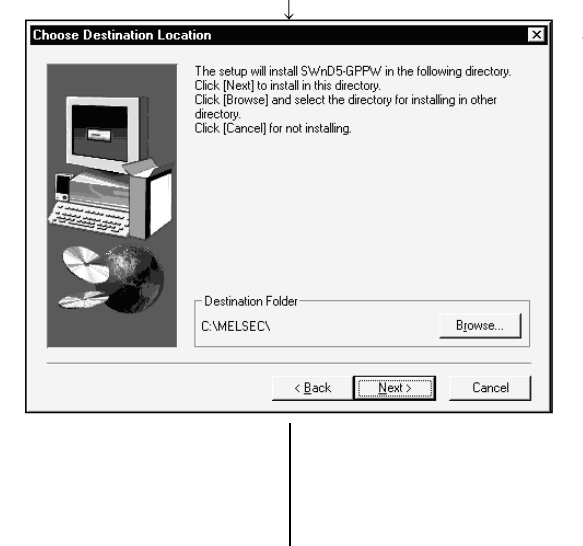

8) When using all functions, click the  $\sqrt{\text{Next}}$  button.

When installing monitoring-only GX Developer, turn on the check box and click the  $\sqrt{\text{Next}}$  button.

Installing the product as monitoring-only GX Developer prevents on-the-spot editing, accidental changes, and so on. (This disables such functions as write to PLC and PLC data deletion.)

Refer to the GX Developer Operating Manual for the functions available for monitoring-only GX Developer.

9) When you want to import to GX Developer the data created with MELSEC MEDOC or the data output as a printout data file, check the check box and click the  $\sqrt{\text{Next}}$  button.

10) Specify the installation destination folder. If the installation destination folder displayed is correct,  $click$  the  $\sqrt{Next}$  button.

If you change the destination folder, click the  $\boxed{\text{Browse}}$ button and specify a new drive and folder.

: When the following screen appears, Click "Install this driver software anyway". This screen may appear in several times.

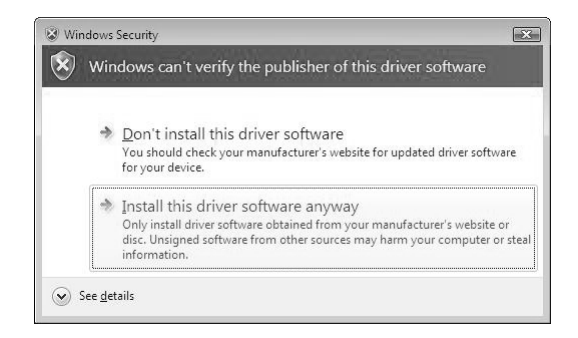

(To the next page)

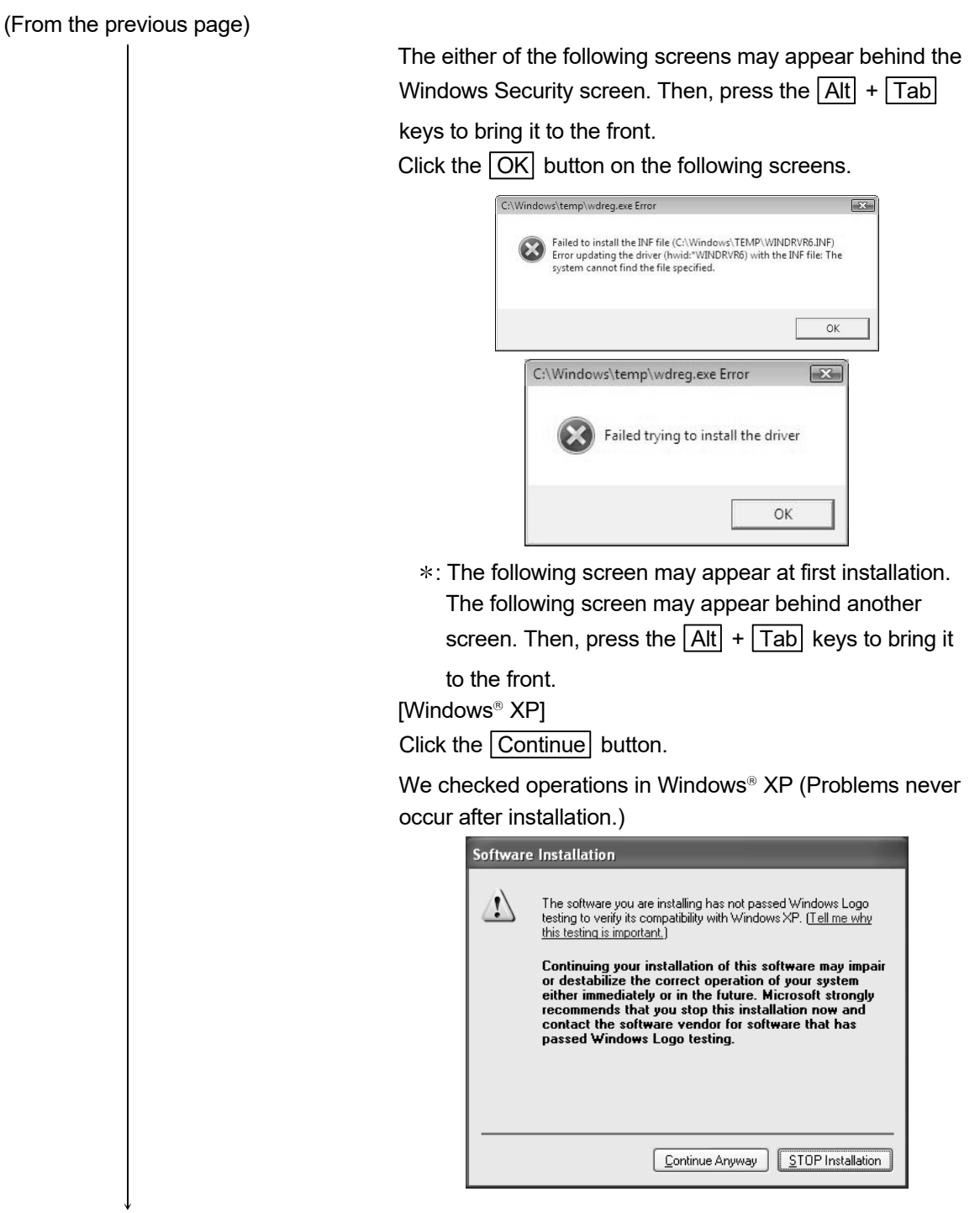

(To the next page)

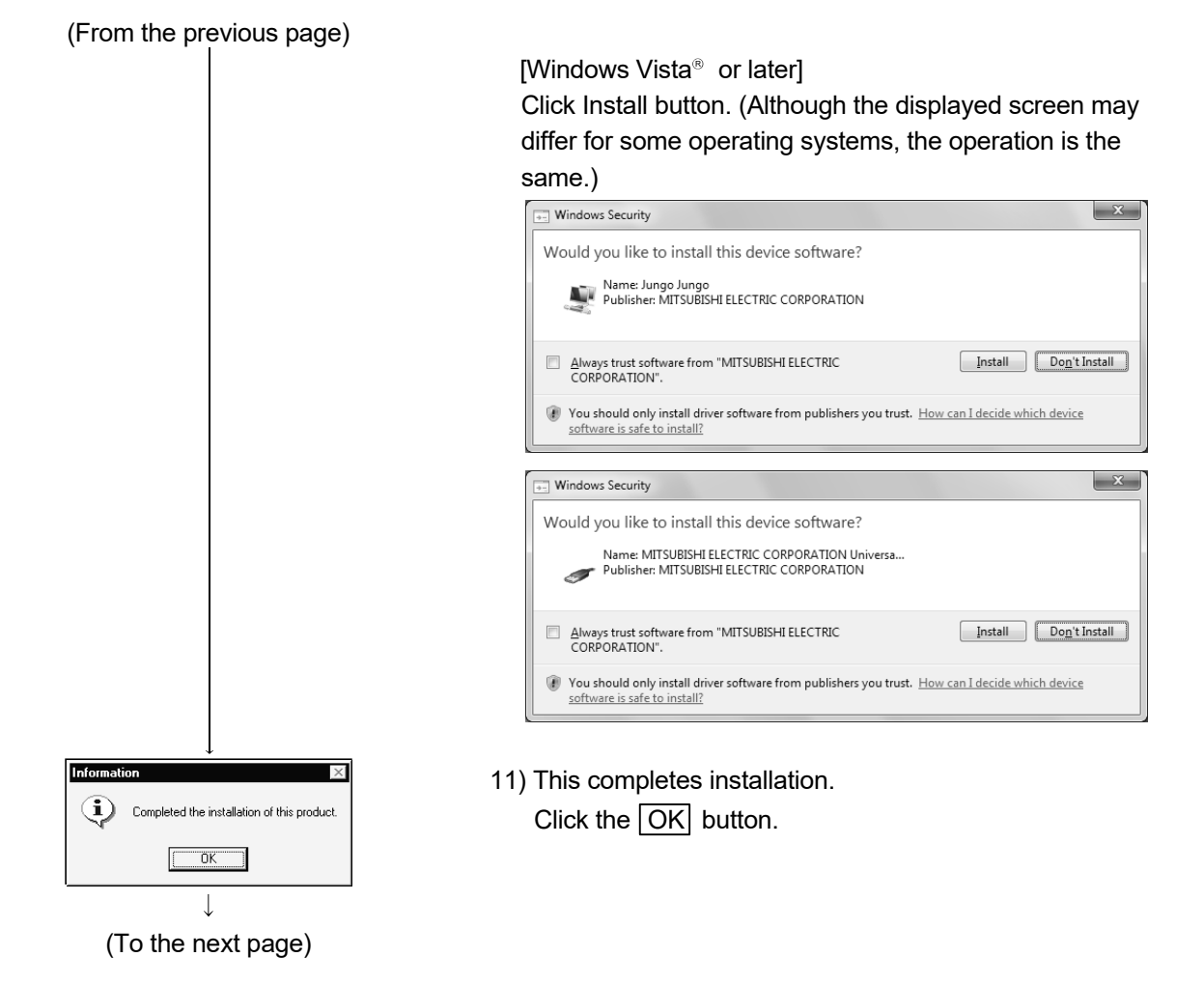

#### (From the previous page)

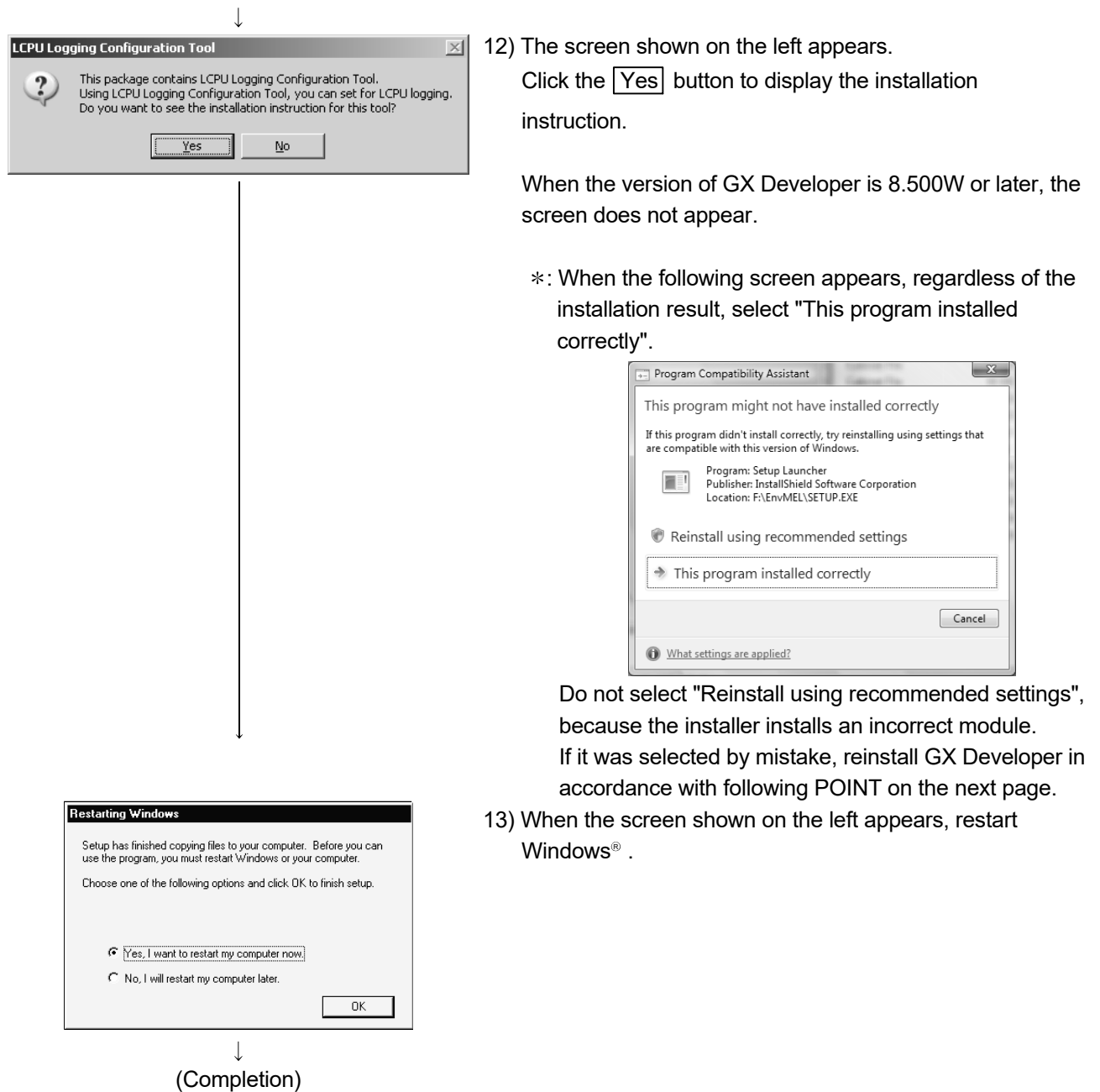

If this product is installed, the menu to start GX Developer is registered to the following location.

Windows<sup>®</sup> Start - [MELSOFT Application] - [GX Developer]

#### POINT

Note the following instructions when the installer is started from the hard disk drive of the personal computer.

If the "Program Compatibility Assistant" screen appears after the installation, select "This program installed correctly".

If "Reinstall using recommended settings" is selected by mistake, 'Windows XP compatibility mode' is set automatically.

Disable the 'Windows XP compatibility mode' by following the procedure described below, and perform the reinstallation.

- 1. Right-click on the setup.exe icon of the installation target in the Windows explorer, and open the "setup Properties" screen.
- 2. Select the "Compatibility" tab and click the "Show settings for all users" button.
- 3. Uncheck the "Run this program in compatibility mode for:" check box of compatibility mode in the "Compatibility for all users" tab and click the  $\overline{OK}$  button.
- 4. Click the  $\overline{OK}$  button on the "setup Properties" screen.

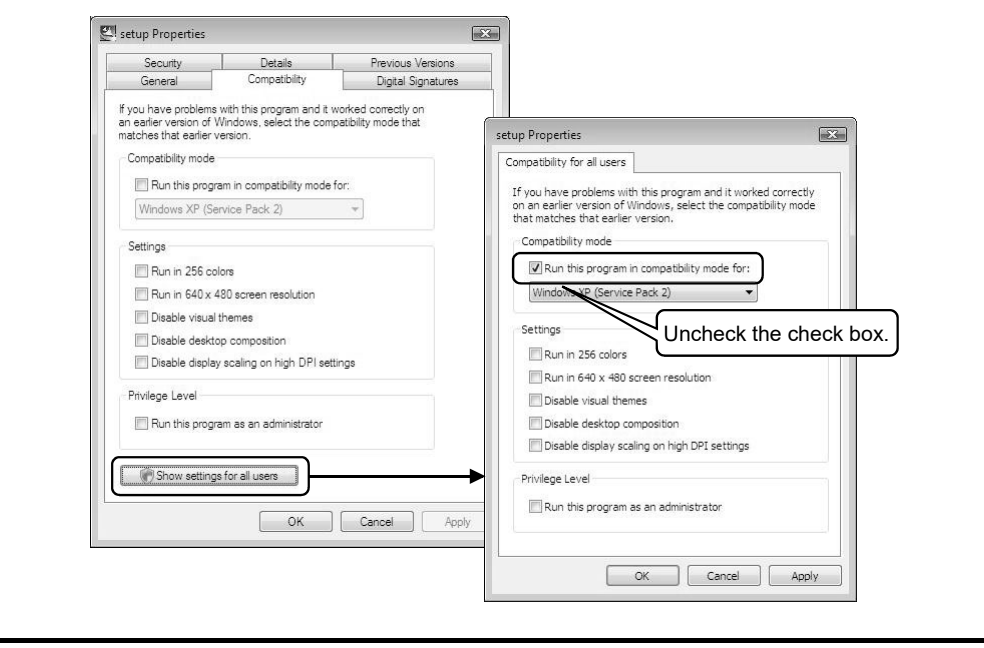

#### (2) When message appears at start of installation When the installation of this product starts, the "This package is not in proper operating environment" message appears, disabling normal completion of installation.

In such a case, close all applications and perform any of the (a) to (d) operations.

(a) Installation of dcom95.exe or Axdist.exe

Execute "\Update\dcom95.exe" or "\Update\Jaaxdist.exe" within the installation media.

Then, restart the personal computer and install the product.

The exe file to be executed on the corresponding operating system is indicated below.

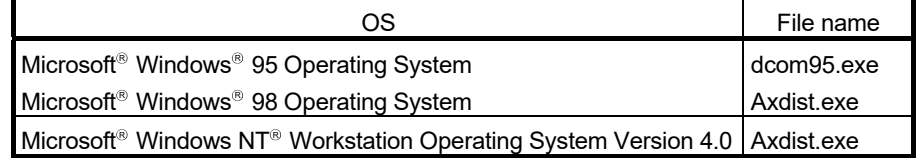

(dcom95.exe and Axdist.exe are in the "Update" folder on installation media.)

(b) Installation of 50comupd.exe

Execute "\Update\50comupd.exe" within the installation media. Then, restart the personal computer and install the product.

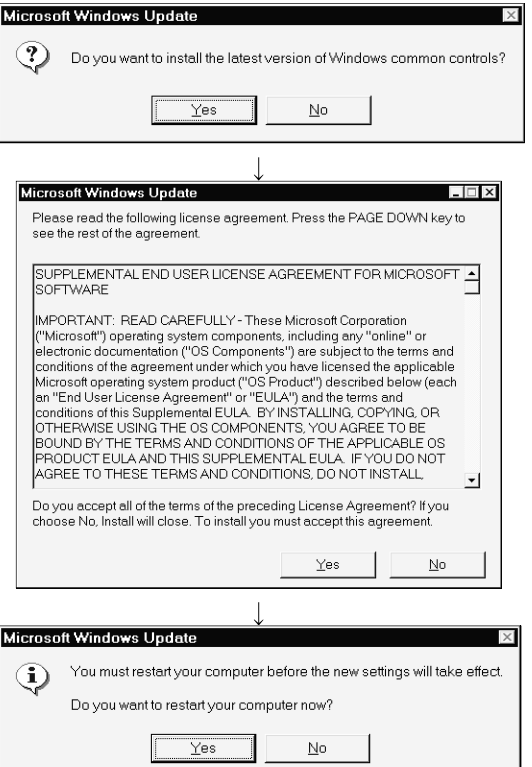

- 1) Click the Yes button to start updating Windows.
- 2) Accept the agreement on the left screen and click the Yes button.

3) Click Yes button to restart. After a restart, install the product.

 $\overline{\mathbf{R}}$ 

 $\sqrt{es}$  0 Change when these notifications appea

(c) Installation of EnvMEL

Execute "\EnvMEL\Setup.exe" within the installation media.

Then, install the product.

 : When user account control is enabled, the following screen appears. Click "Allow" or the Yes button.

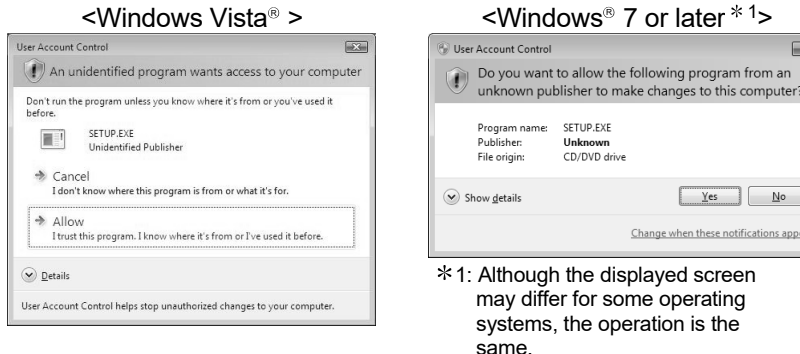

- : After executing the above exe file, reinstall the product. If this product is not installed properly at this time, reboot the personal computer.
- : When the following screen appears, regardless of the installation result, select "This program installed correctly".

Do not select "Reinstall using recommended settings", because the installer installs an incorrect module.

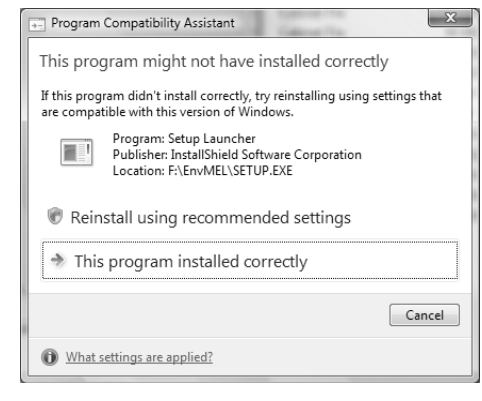

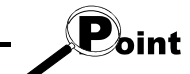

When using Windows Vista® or later, refer to the following document. • TECHNICAL BULLETIN No.FA-A-0008/ FA-A-0091/FA-A-0153/FA-A-0207

(d) Installation of Visual C++ 14.29 runtime file

Execute "\Update\vc\_redist.x86.exe" within the installation media. Then, install the product.

(3) Confirming that the product has booted (The screens of Windows 98 are used in the explanation.)

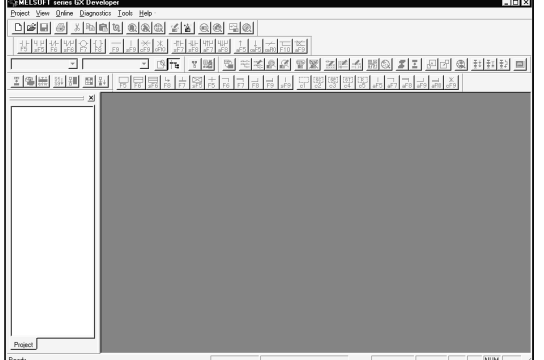

- 1) Start GX Developer from " MELSOFT Application " in Windows Start.
- 2) If displayed, the screen shown on the left indicates normal installation.

### 3.2 Uninstallation

This section describes the operation for removing the product form the hard disk.

Uninstallation of the product

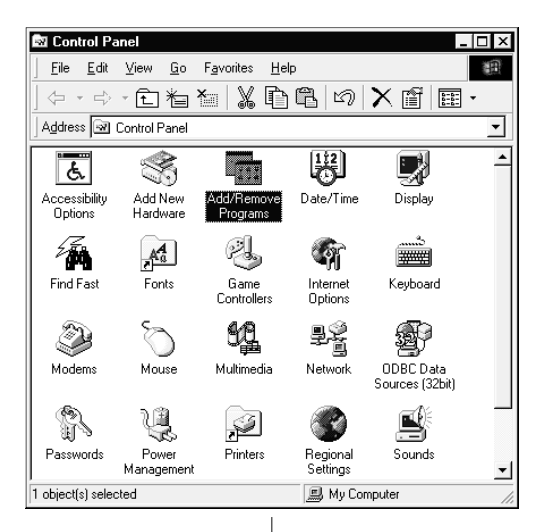

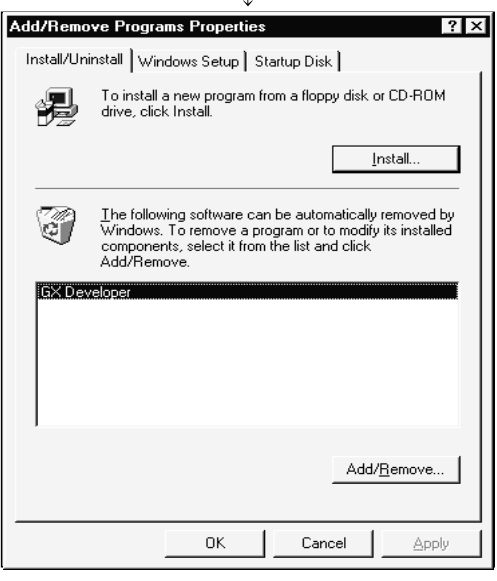

 $\downarrow$ (To the next page) 1) From the Control Panel, choose and double-click "Add/Remove Programs".

#### **REMARKS**

When using Windows® XP, select "Add or Remove Programs" from the Control Panel. Select "Uninstall a program" on the Control Panel in Windows Vista<sup>®</sup> or later.

2) Select the software package to be deleted/modified. Select "GX Developer". After selection, click the Add/Remove... button.

The screen shown on the left is the one for Windows<sup>®</sup> 98. The displayed screen varies with the OS.

#### **REMARKS**

The screen shown on the left is that of Windows<sup>®</sup> 98. The displayed screen varies with the OS. When using Windows® 2000 Professional, Windows® XP, perform the following operation. (a) Click "Change/Remove Programs". (b) Click "GX Developer".

(c) Click Change/Remove button.

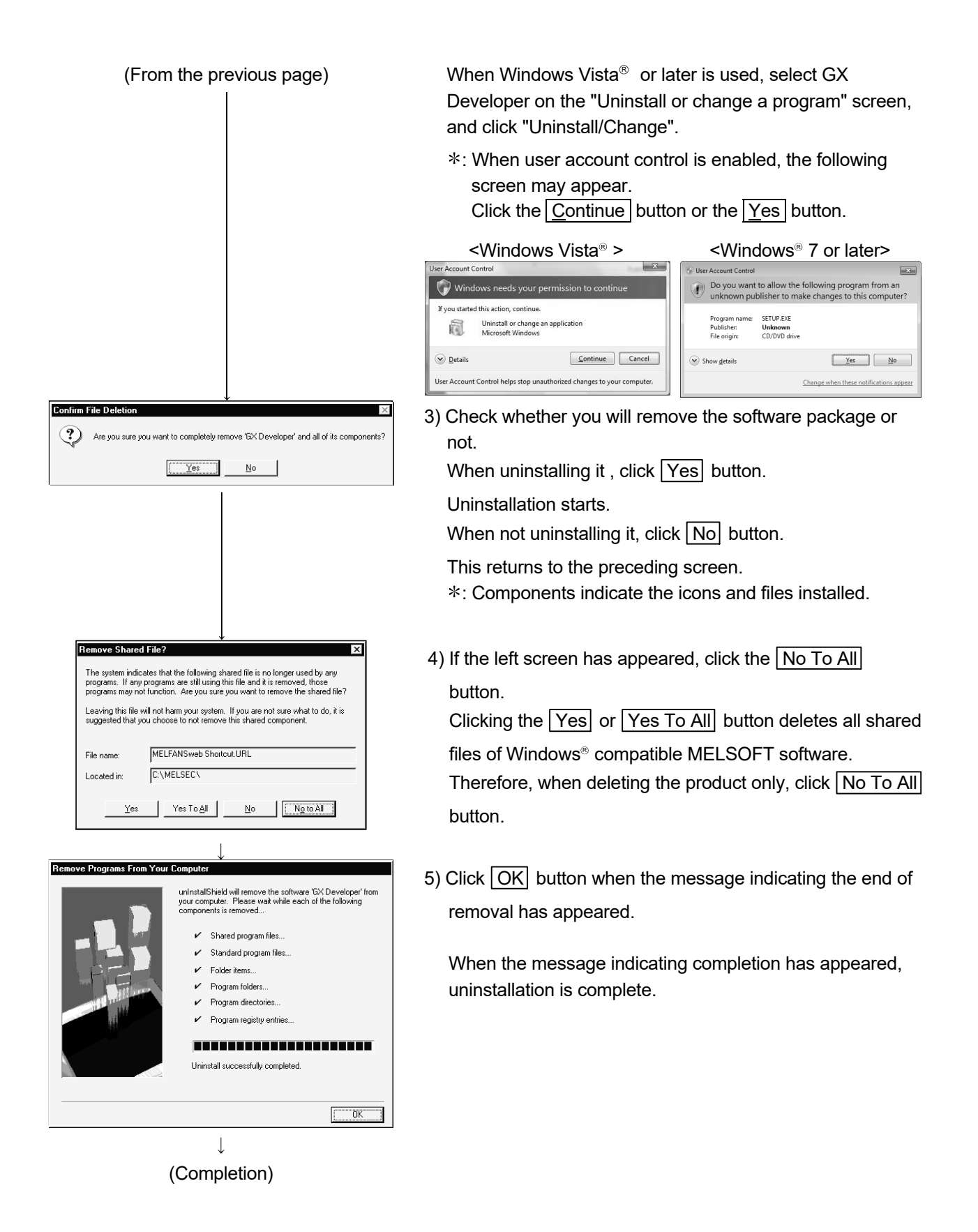

## 3.3 Installing the USB Driver

When Windows® 2000 or later used, the USB driver must be installed to make CPU USB communication.

The following is the USB driver installation procedure.

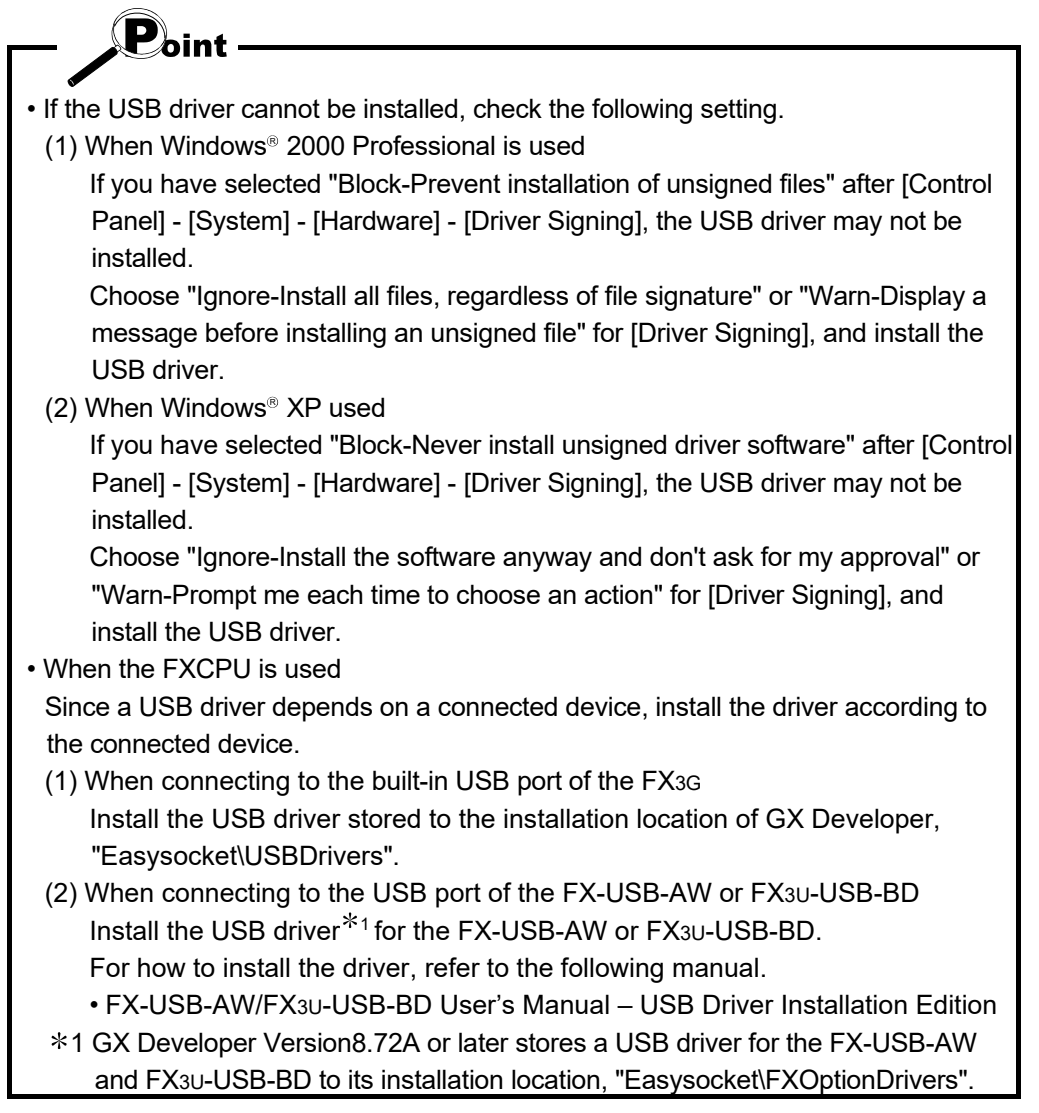

#### [1] When Windows<sup>®</sup> 2000 Professional is used

The following indicates the procedure for installing the USB driver when using Windows<sup>®</sup> 2000 Professional.

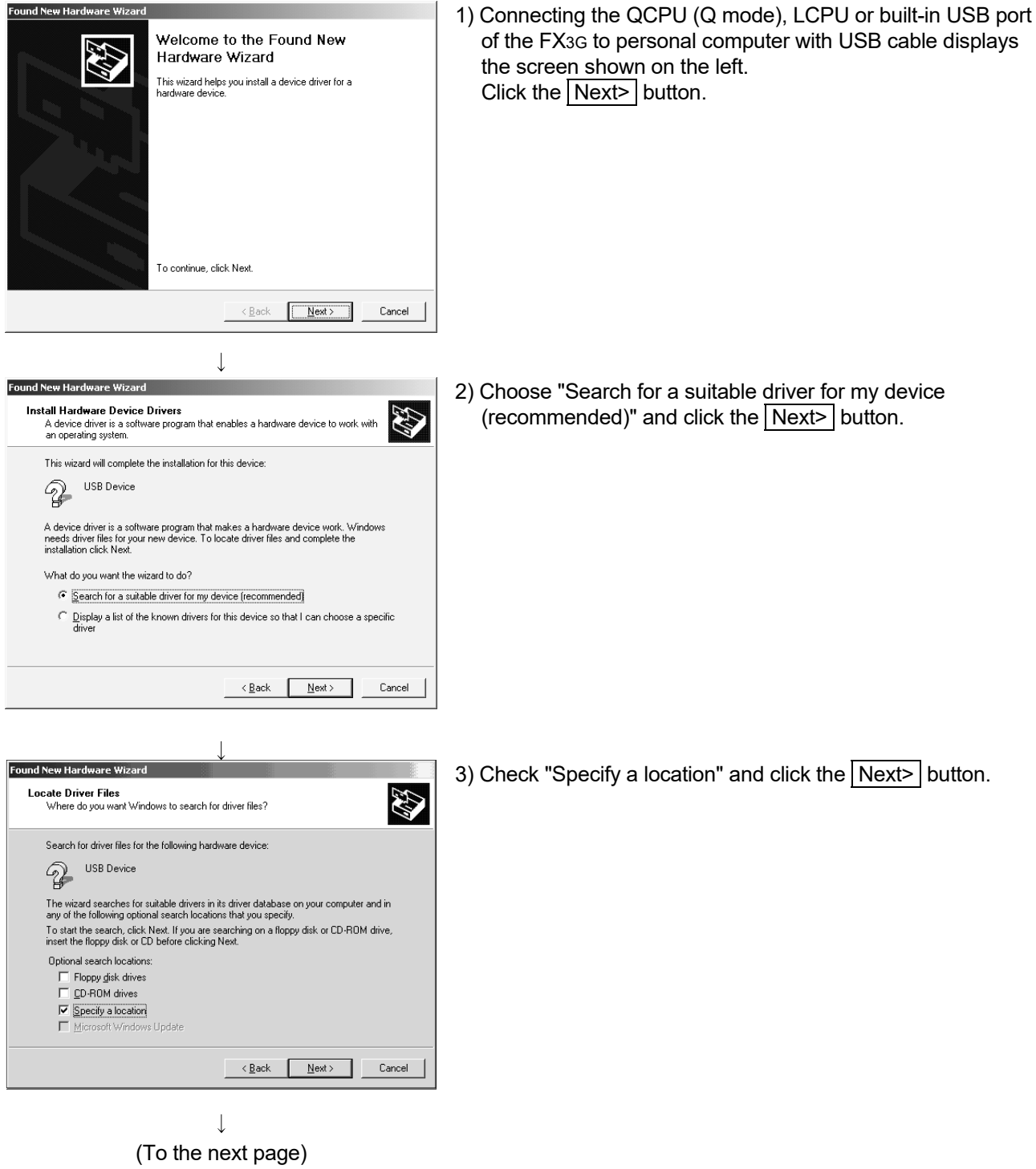

(From the previous page)

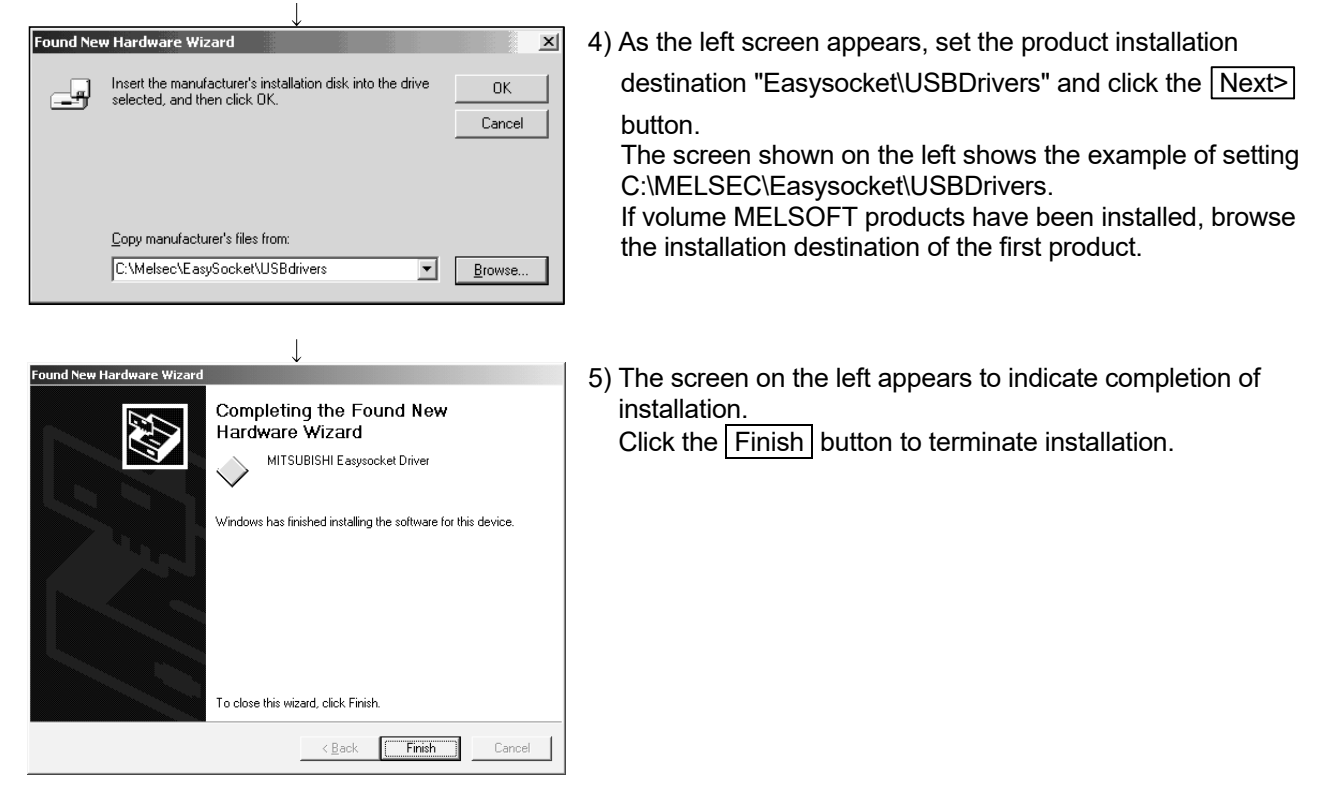

J (Completion)

### [2] When Windows<sup>®</sup> XP used

The following indicates the procedure for installing the USB driver when using Windows® XP.

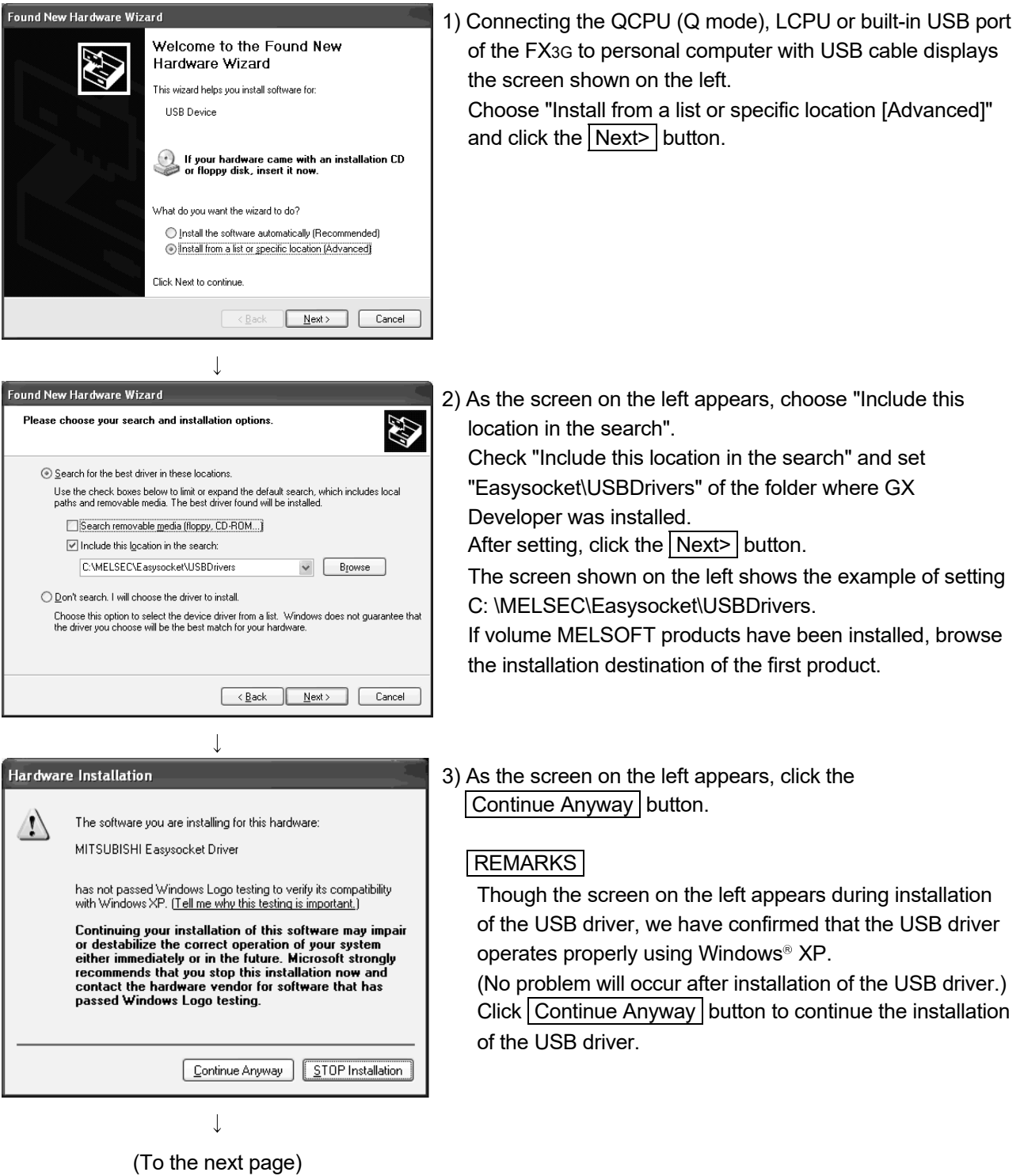

#### (From the previous page)

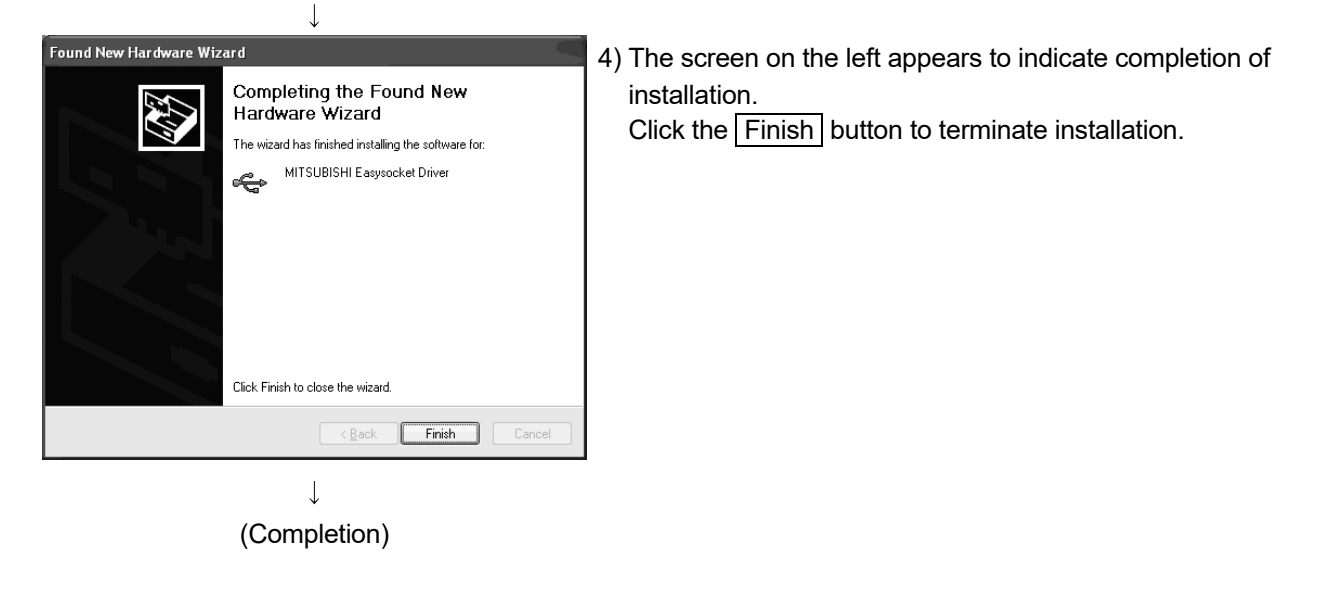

#### [3] When Windows Vista<sup>®</sup> used

The following shows installation procedure of USB driver when using Windows Vista $^\circ$  .

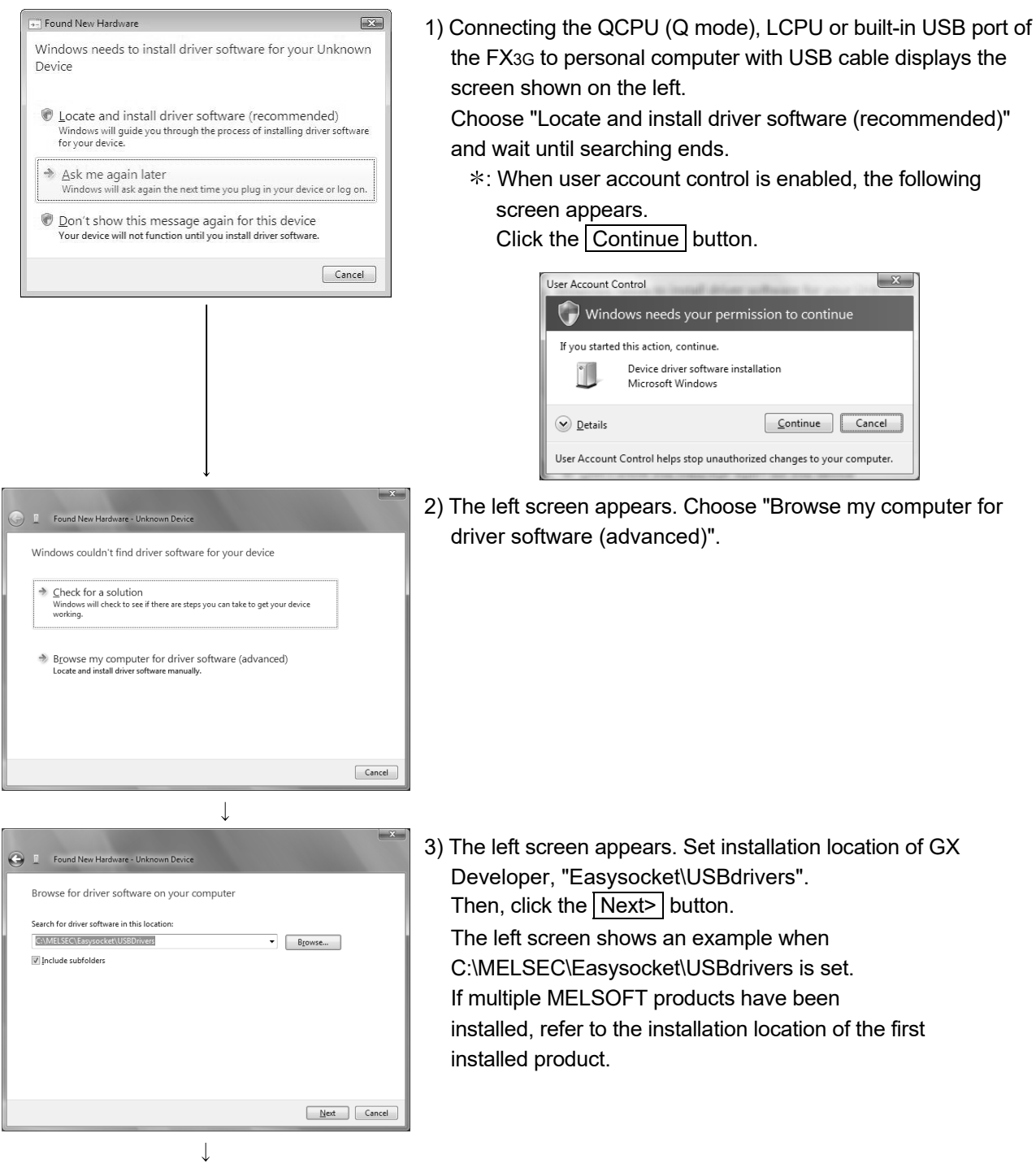

(To the next page)

#### (From the previous page)

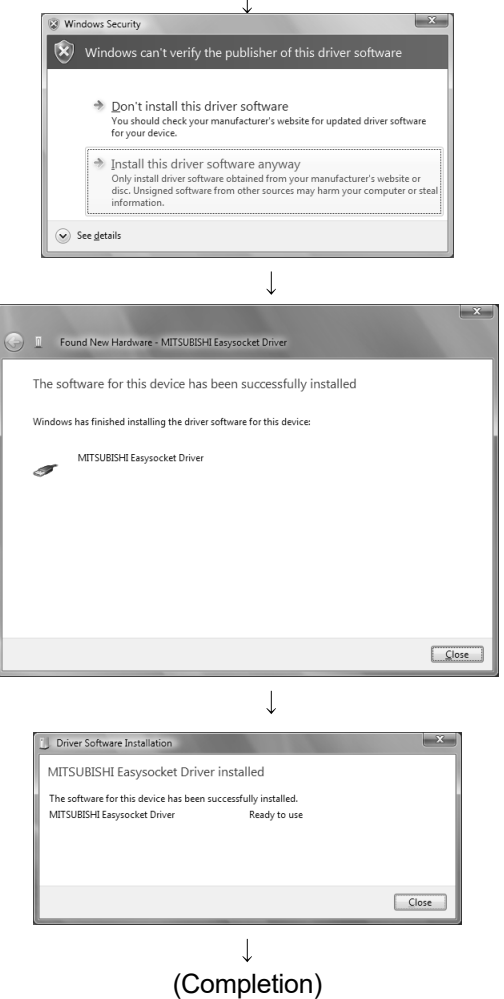

- 4) The left screen appears. Select "Install this driver software anyway".
- 5) The left screen appears. Click the Close button.

6) The left screen appears when the installation ends. Click the  $\boxed{\text{Close}}$  button to exit.

#### [4] When Windows<sup>®</sup> 7 or later used

The following shows installation procedure of USB driver when using Windows® 7 or later.

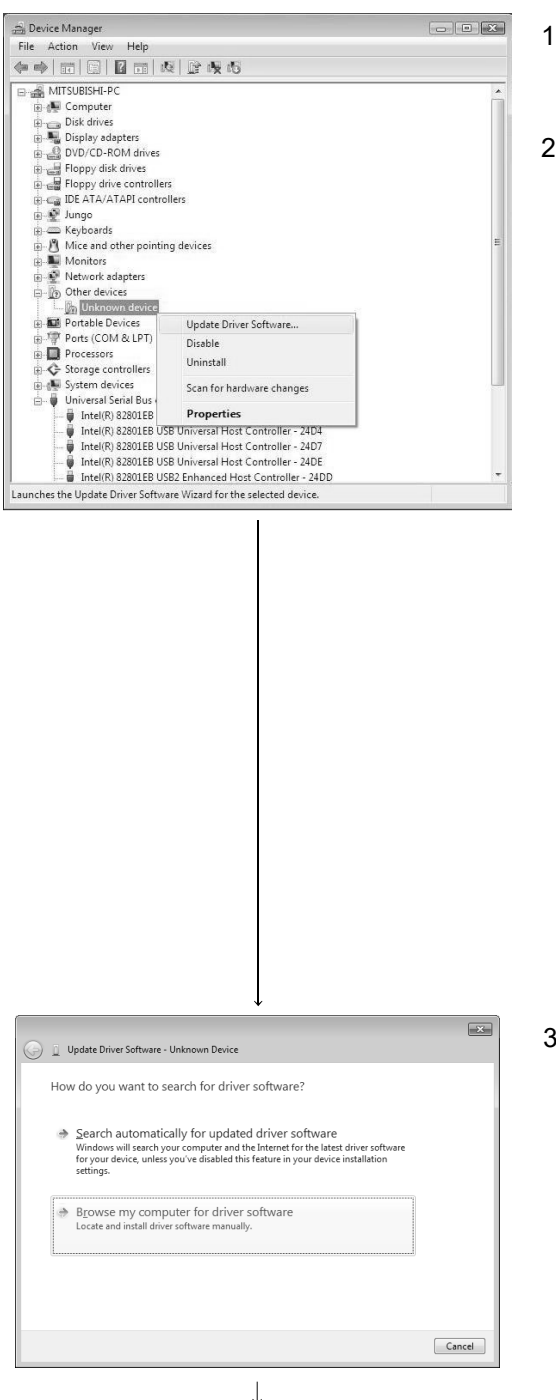

- 1) Connect the personal computer and the programmable controller CPU with USB cable, and then turn on the programmable controller CPU.
- 2) Start the Windows Device Manager, right-click "Unknown device" and select [Update Driver Software…].

#### **REMARKS**

If multiple "Unknown devices" exist therefore cannot be specified, right-click "Unknown device" and select "Properties". The "Unknown device", whose "Hardware ID" is " USB\VID\_06D3&PID\_1800" on the <<Details>> tab of the

properties screen, is the update target.

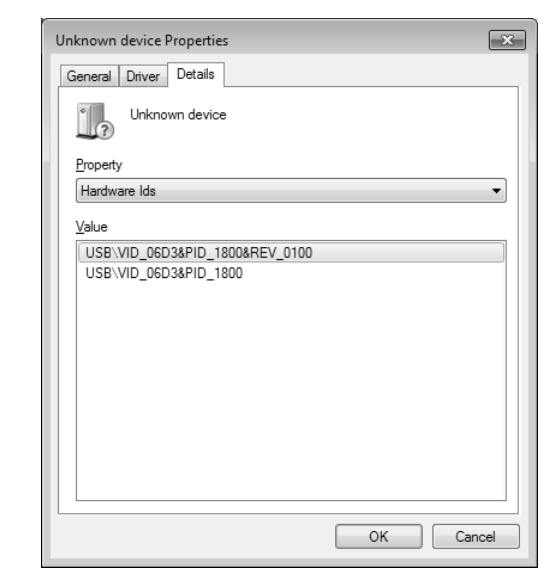

3) The screen shown on the left appears. Select "Browse my computer for driver software".

<sup>(</sup>To the next page)

#### (From the previous page)

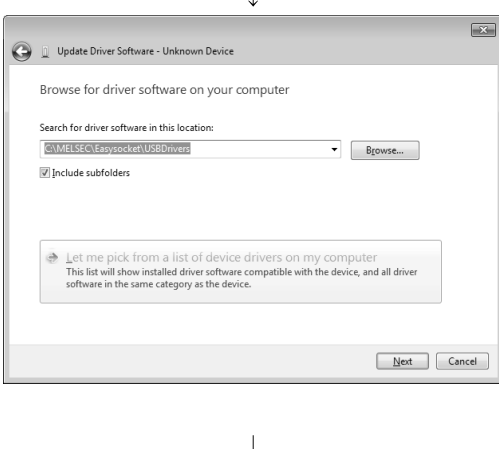

- 4) The screen shown on the left appears. Specify the installation location of GX Developer, "Easysocket\USBdrivers". Then, click the Next> button. The left screen is an example when C:\MELSEC\Easysocket\USBdrivers is specified. If multiple MELSOFT products have been installed, specify the installation location of the first installed product.
- <sup>11</sup> Windows Security  $\overline{\mathbb{R}^{2}}$ Would you like to install this device software? Name: Easysocket USB Drivers<br>Publisher: MITSUBISHI ELECTRIC CORPORATION Always trust software from "MITSUBISHI ELECTRIC"<br>CORPORATION". [ Install | Don't Install You should only install driver software from publishers you trust. How can I decide which device software is safe to install?

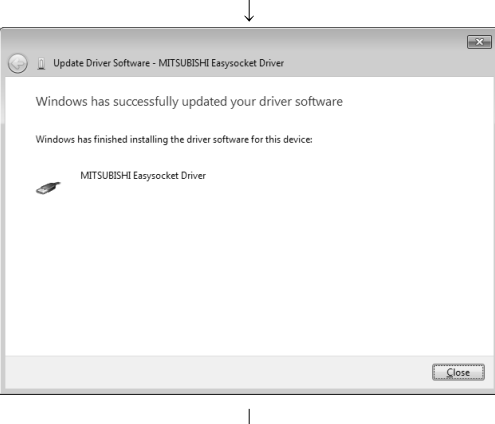

(Completion)

- 5) If the screen shown on the left appears, click the Install button.
- 6) The screen shown on the left appears. Click the Close button.

"MITSUBISHI Easysocket Driver" is registered under "Universal Serial Bus controllers" in "Device Manager" screen.

### 3.4 Updating the USB Driver

In Windows Vista® or later, if installing MELSOFT that is incompatible with each operating system before installing each operating system compatible MELSOFT, updating the USB driver is required.

Update the USB driver after installing each operating system-compatible MELSOFT.

The USB driver has the following two types:

- USB driver for programmable controller connection
- USB driver for GOT connection (used for the GOT transparent mode.)
- (1) Procedure for updating the USB driver for programmable controller connection
	- (a) Checking method

Whether an update of the USB driver is required or not can be checked by its version.

Start the Windows Device Manager while the personal computer is connected to the programmable controller with USB, right-click "MITSUBISHI Easysocket Driver", and select [Properties]. Update is necessary if the version shown in the << Driver>> tab of the properties screen is the following.

- $\bullet$  Windows Vista® is used  $\therefore$  "2.0.0.0" or earlier
- $\bullet$  Windows<sup>®</sup> 7 is used  $: "3.0.0.0"$  or earlier
- Windows<sup>®</sup> 8 or later is used : "4.0.0.0" or earlier

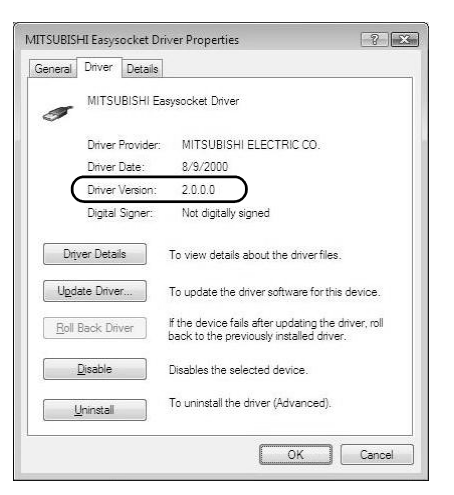

View Help<br>図 図 団 | 眼 | 壁 -喫 心

able Devices

 $\frac{1}{2}$  $\frac{1}{2}$ 

٠ó

#### (b) Procedure for update

1) Connect the programmable controller to the personal computer with USB cable.

2) Start the Windows Device Manager, right-click "MITSUBISHI Easysocket Driver" as shown left, and select [Uninstall].

 $\downarrow$  $\boxed{X}$ Confirm Device Uninstall MITSUBISHI Easysocket Driver  $\mathcal{P}$ Waming: You are about to uninstall this device from your system. Delete the driver software for this device. OK Cancel

Scan for ha

3) The warning dialog box as shown on the left appears. Check the "Delete the driver software for this device" check box, and click the  $\overline{OK}$  button.

4) Disconnect the USB cable and reconnect it to the same USB port after 5 seconds. When using Windows Vista® , the following screen is

displayed. Select "Ask me again later".

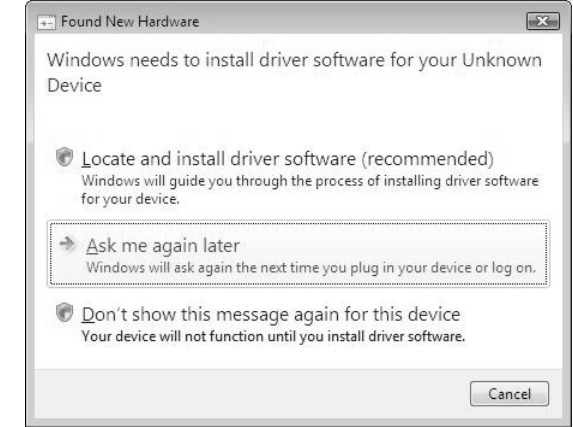

(To the next page)

(From the previous page)

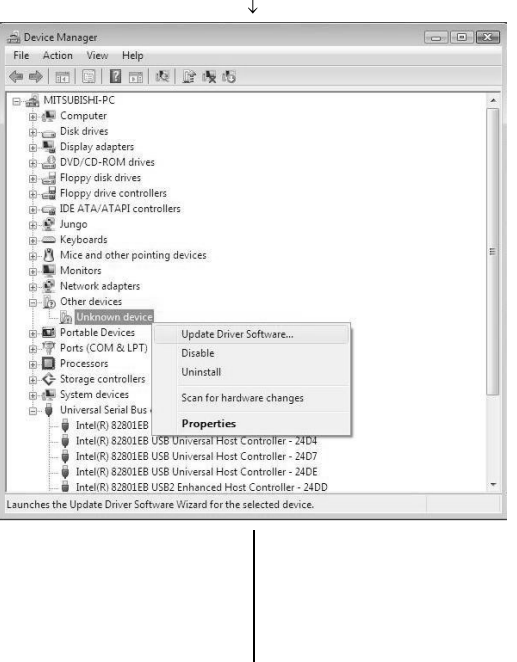

5) Right-click "Unknown device" in the Windows Device Manager as shown left, and select [Update Driver Software…].

#### **REMARKS**

If multiple 'unknown devices' exist therefore cannot be specified, right-click "Unknown device" as shown left and select [Properties]. The "Unknown device", whose "Hardware Ids" is "USB\VID\_06D3&PID\_1800" on the "Details" tab of the properties screen, is the update target.

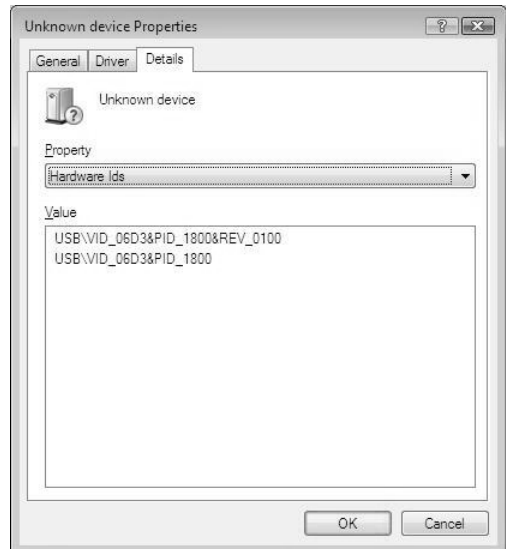

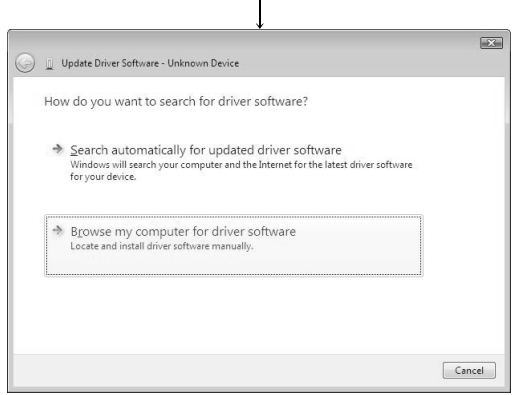

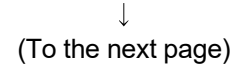

6) The left screen appears. Select "Browse my computer for driver software".

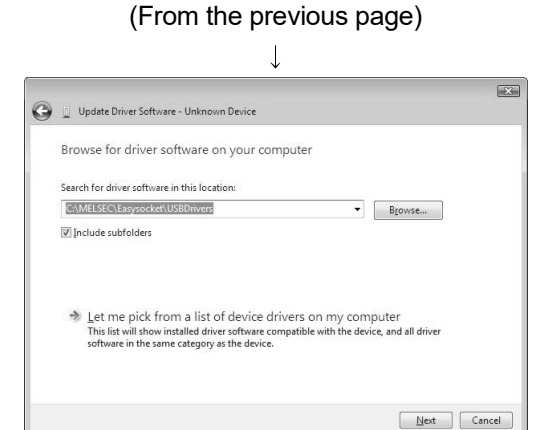

- 7) The screen shown on the left appears. Set installed location of GX Developer, "Easysocket\USBDrivers. Then, click the Next> button. The left screen is an example when C:\MELSEC\Easysocket\USBDrivers is set. If multiple MELSOFT products have been installed, refer to the installation location of the first installed product.
- <Windows Vista® > Windows Security  $\overline{\mathbb{R}^2}$  $\left(\bigtimes\right)$  Windows can't verify the publisher of this driver software  $\clubsuit$  Don't install this driver software<br>You should check your manufacturer's website for updated driver software<br>for your device.  $\clubsuit$  Install this driver software anyway<br>Only install driver software obtained from your manufacturer's website or<br>disc. Unsigned software from other sources may harm your computer or stea<br>information.  $\left(\overline{\mathbf{v}}\right)$  See details

 $\downarrow$ 

 $\leq$ Windows<sup>®</sup> 7 or later>

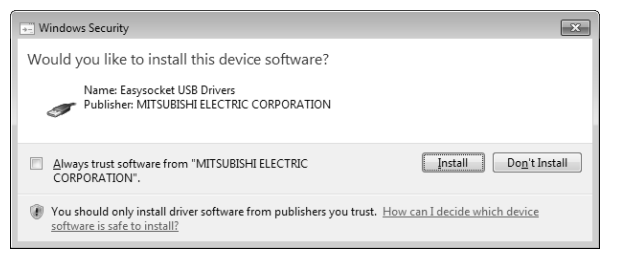

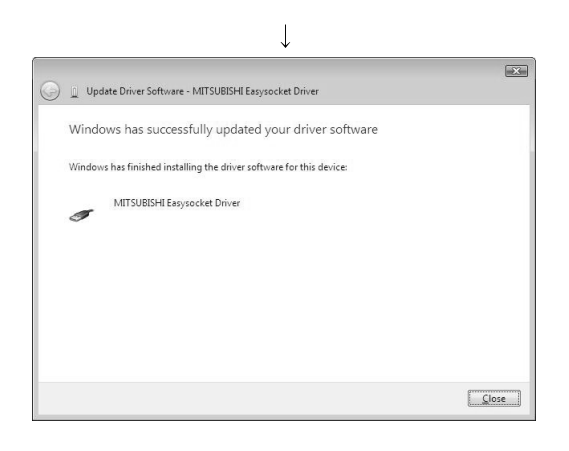

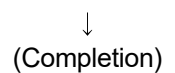

8) The left Windows confirmation dialog box appears. Click "Install this driver software anyway" or the  $\boxed{\text{Instant}}$  button.

9) The screen shown on the left may appear. Click the Close button. The update is complete.

- (2) Procedure for updating the USB driver for GOT connection (a) Checking method
	- Reset the power on the GOT and start the Windows Device Manager while the personal computer is connected to the GOT with USB. If "MITSUBISHI GOT1000 USB Controller" is not displayed under "Universal Serial Bus controllers", but "Unknown device" is displayed under "Other devices", the device needs to be updated.

The "Unknown device", whose "Hardware Ids" is

"USB\VID\_06D3&PID\_01E0" on the "Details" tab of the properties screen, is the update target.

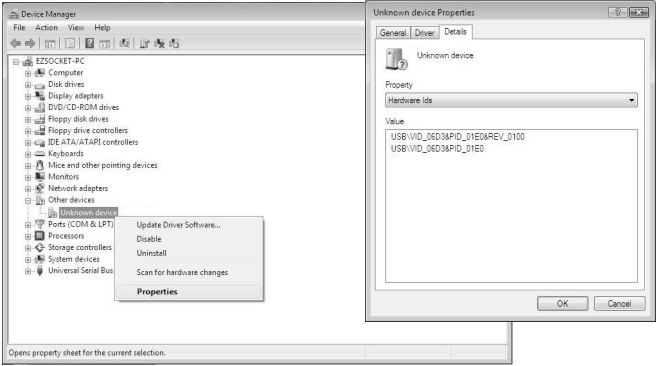

#### (b) Procedure for update

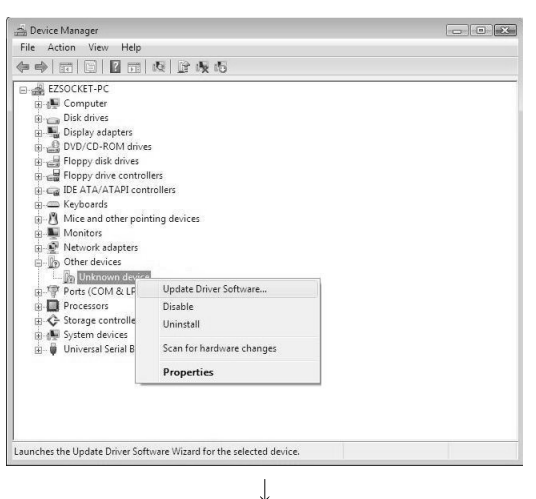

(To the next page)

- 1) Connect the GOT to the personal computer with USB cable.
- 2) Start the Windows Device Manager, right-click "Unknown device" as shown left, and select [Update Driver Software…].

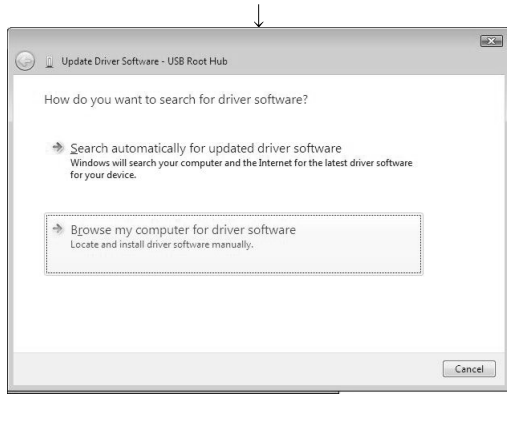

(From the previous page)

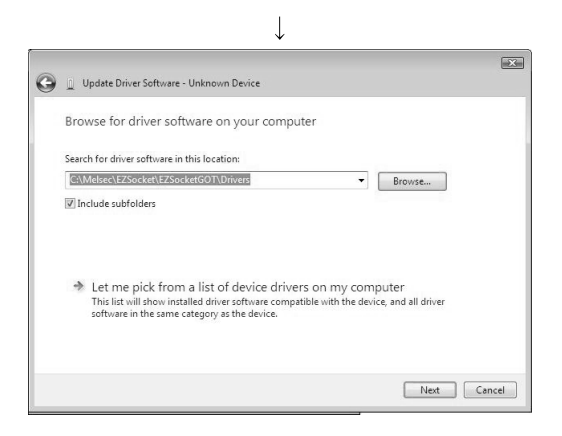

3) The screen shown on the left appears. Select "Browse my computer for driver software".

4) The screen shown on the left appears. Set the installed location "EZSocket\EZSocketGOT\Drivers" and click the  $\boxed{\text{Next}}$  button.

The left screen is an example when C:\MELSEC\EZSocket\EZSocketGOT\Drivers is set. If multiple MELSOFT products have been installed, refer to the installation location of the first installed product.

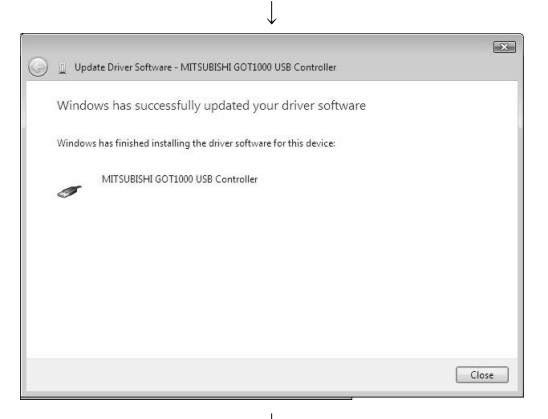

 $\perp$ (Completion) 5) The screen shown on the left appears. Click the Close button. This completes the update of driver software.

# MEMO

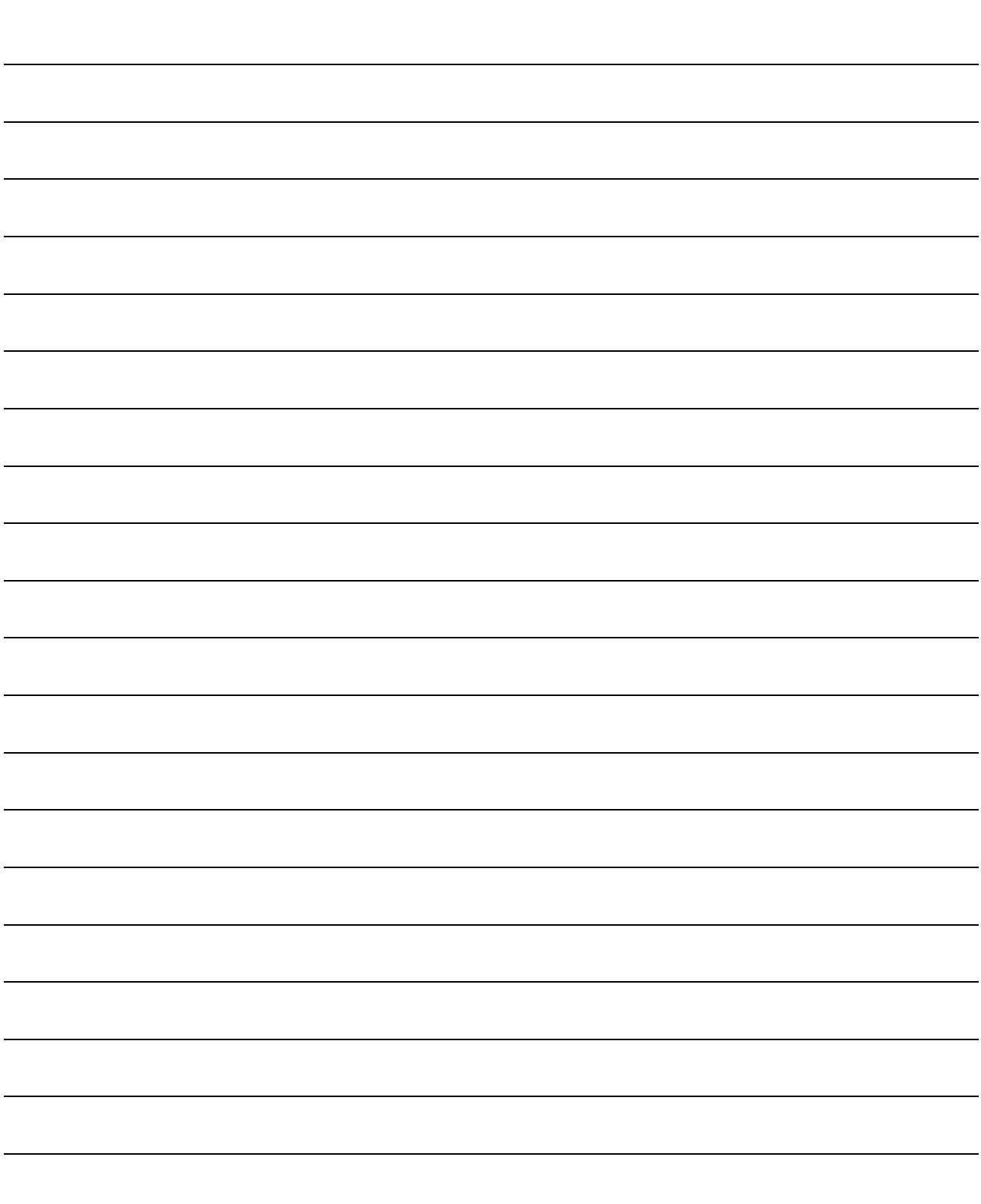

## 4. USING GX Developer

## 4.1 GX Developer Edit Window and Various Tools

This section describes the GX Developer window configuration and various tools.

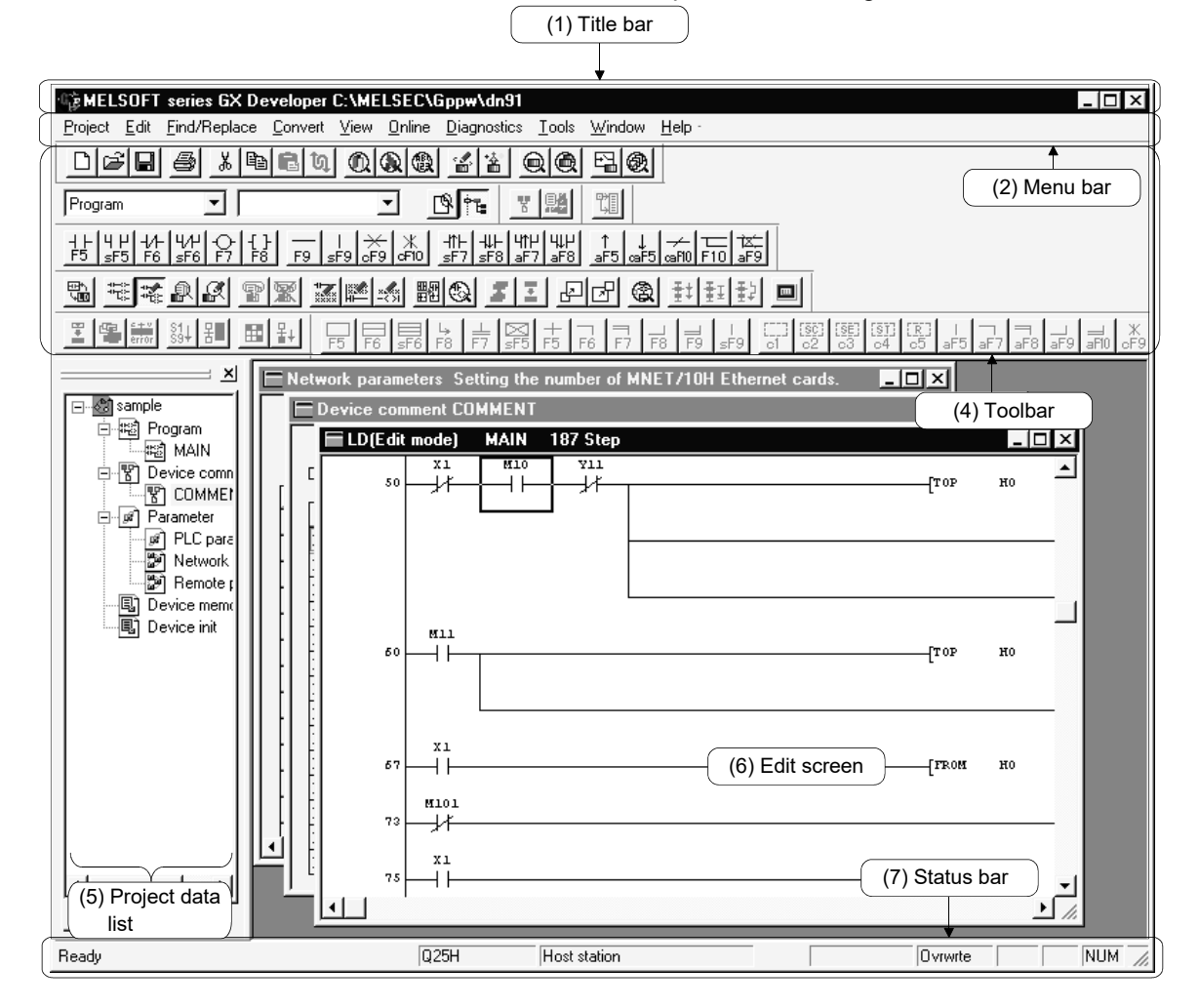

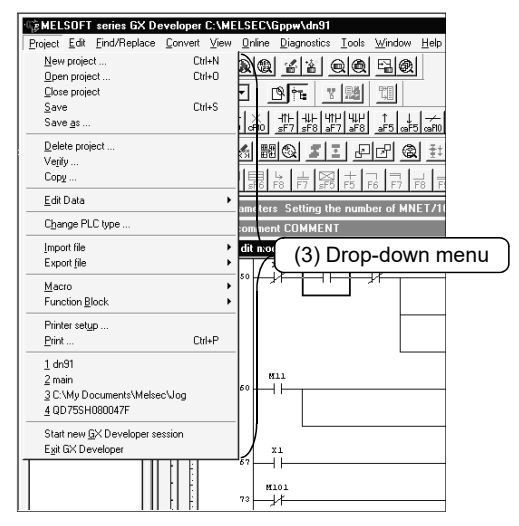

#### (1) Title bar

Indicates the name of the open project

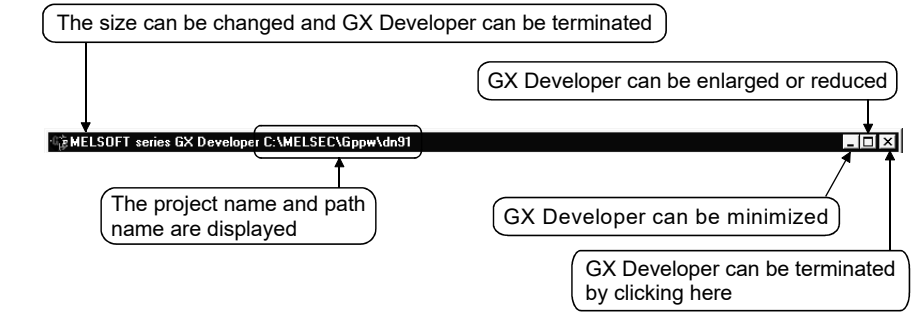

To close multiple windows at once, select [Windows]  $\rightarrow$  [Close all windows].

(2) Menu bar

Displays the names of GX Developer menus.

If a desired menu is selected, the drop-down menu is displayed so that various functions can be used.

Foject Edit Find/Replace Convert View Online Diagnostics Tools Window Help

(3) Drop-down menu

Displays the names of GX Developer functions.

When  $"$   $"$  is displayed at the rightmost end of the menu item, the drop-down menu of the selected item is displayed.

When " ..." is displayed next to a function name, a setup dialog box is displayed by selecting the item.

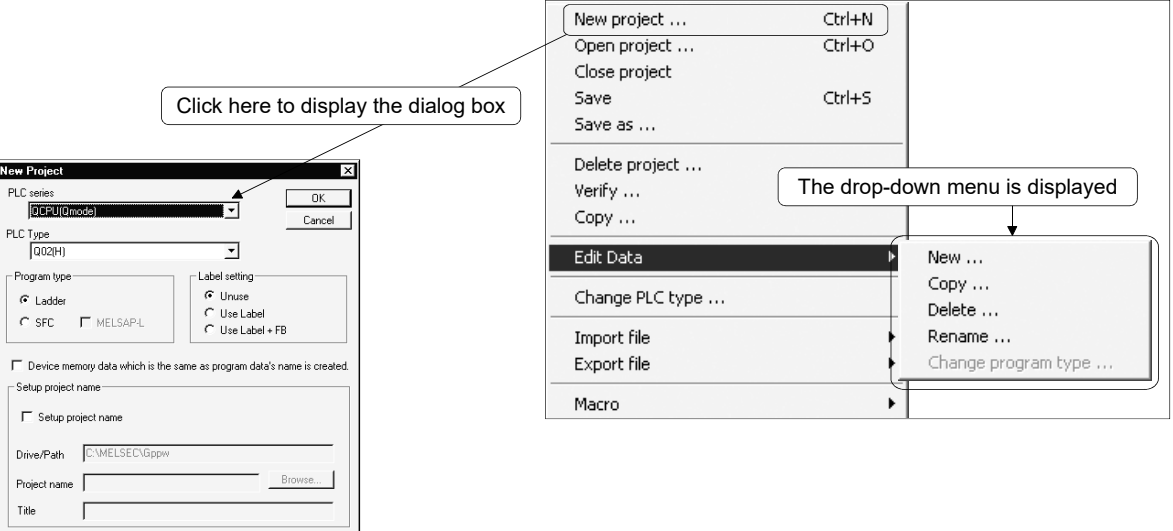

#### (4) Toolbar

Displays the buttons for the frequently used functions assigned on the menu bar.

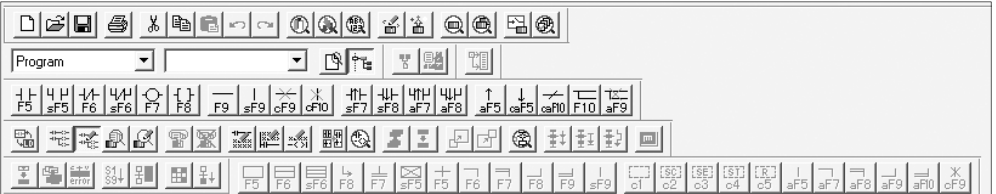

#### (5) Project data list

Lists project data by class.

The circuit creation dialog box and other dialog boxes can be directly called.

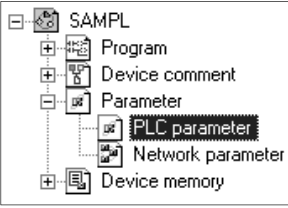

#### (6) Edit window

Displays the circuit creation dialog box and comment creation dialog box to make settings for circuits, comments, and parameters.

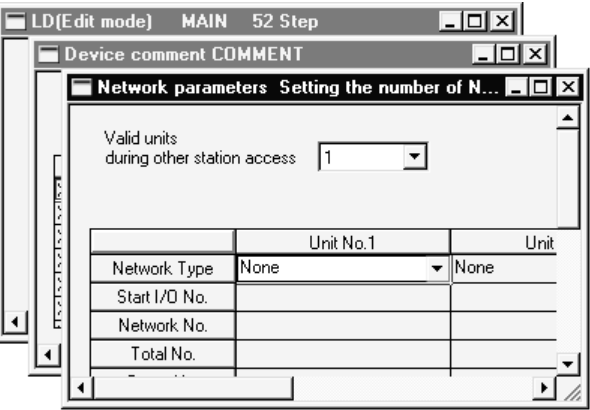

(7) Status bar

Displays the GX Developer status information.

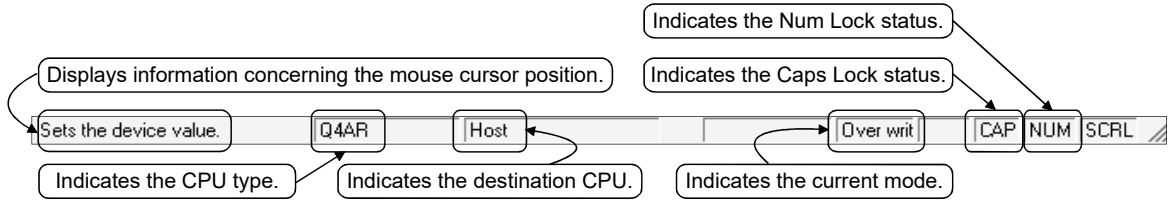

(8) Displaying a handy menu

Work efficiency can be increased by clicking the right mouse button to display a menu of items related to the current work.

When you are editing a circuit or comment, you can select [Cut], [Copy], [Paste] or [Find Device] from this menu.

## 4.2 Dialog Box Basic Operations

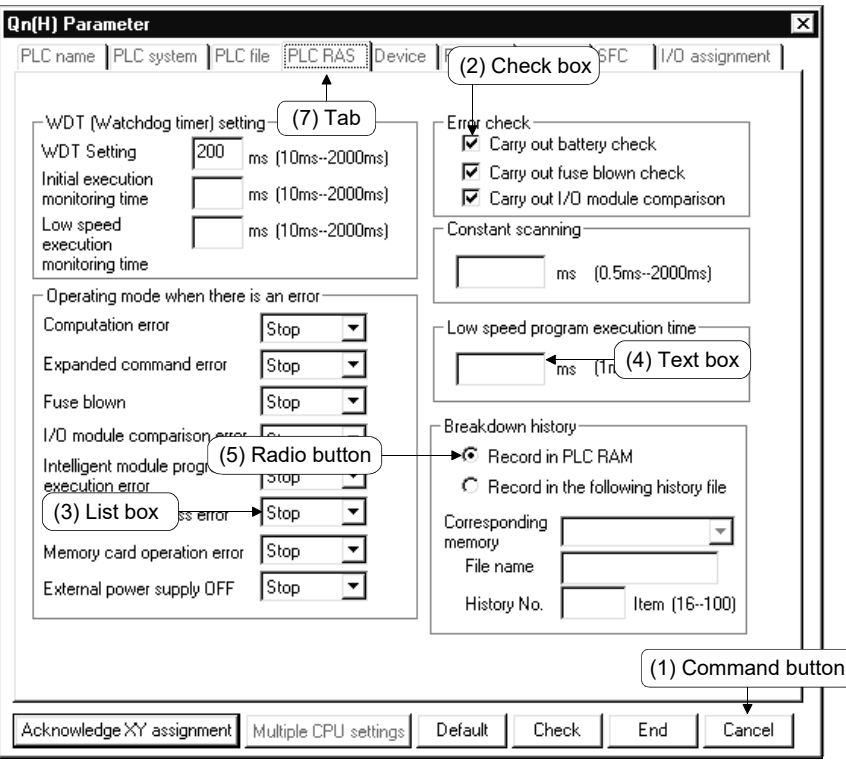

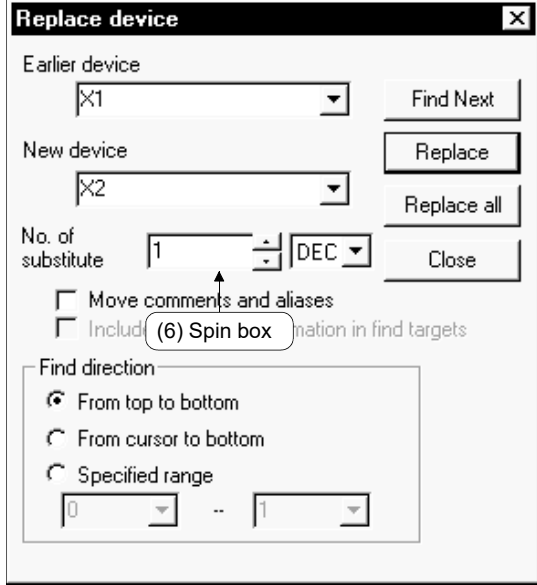

(1) Command button

Buttons such as  $\overline{OK}$  and  $\overline{C}$ ancel

Click the button to execute the item.

(2) Check box

Click a checkbox to select and execute an item.

(3) List box

Click  $\overline{\mathbf{v}}$  to drop-down the list of the items, then click a desired item to select.

(4) Text box

Enter characters with the keyboard. The text box may permit only numeric values or letters.

(5) Radio button

 $Click \bigcirc$  for the item to be selected.

(6) Spin box

Spin boxes may permit direct value input or selection of a value by clicking  $\blacksquare$  $\blacksquare$ . When inputting a value directly, click  $\Box$   $\Box$  and enter a numeric value with the keyboard.

When clicking  $\blacksquare\blacksquare$  for selecting a value, clicking  $\backsquare$  increments the value and clicking  $\blacksquare$  decrements the value.

(7) Tab

For tab switching, click the desired tab in the property pages dialog box.

## APPENDICES

### APPENDIX 1 Questions and Answers about Personal Computers

This section provides basic information in question & answer style Please see the following information as necessary.

- Q1. What happens when the monitor with a resolution of 800x600 pixels or lower is used?
- A1. The icon near the edges of the screen may not be displayed entirely, so that the operations cannot be performed using that icon. Read the manual and set the dedicated resolution high enough to display the entire icon.
- Q2. What is the operating environment?
- A2. It refers to a combination of hardware equipment needed to fully utilize GX Developer, GX Simulator, etc., and basic operating software (Refer to Section 2.2).
- Q3. Is the MELSOFT software package available under Microsoft<sup>®</sup> Windows® 3.1 operating system?
- A3. The MELSOFT software package is not available under Windows<sup>®</sup> 3.1.
- $Q4.$  What happens when the CPU is Pentium<sup>®</sup> 133MHz or slower?
- A4. When the clock speed of the CPU is slower than 133MHz, it takes longer for operations such as screen display.

### APPENDIX 2 Notes on GX Developer

This section lists the questions and answers to assist you in solving the problems encountered during GX Developer operation.

- Q1. Each circuit diagram is enclosed in white lines during circuit editing depending on the type of video card installed in the personal computer (card storing the characters, figures, and pictures to be displayed on the monitor as data). How can these white lines be deleted?
- A1. Make necessary settings from the Windows® 95/ Windows® 98/ Windows® Me/ Windows NT<sup>®</sup> Workstation 4.0/ Windows® 2000 "Control Panel". Operating procedure (1) Open "Control Panel".  $\downarrow$ 
	- (2) Open "System".  $\perp$

 $\downarrow$ 

 $\perp$ 

- (3) Click the "Performance" tab.
- (4) Click the "Graphics" button.
- (5) Set "Hardware acceleration" to the entry (second entry) next to "None".

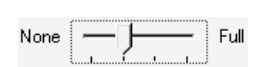

- Q2. What action should be taken for the message "Can not allocate Share memory" or "Initialization failed" displayed at the start of the GX Developer software package?
- A2. Restart the GX Developer software package or restart Windows<sup>®</sup> 95/ Windows® 98/ Windows® Me/ Windows NT® Workstation 4.0/ Windows® 2000 and start the GX Developer software package again.
- Q3. Why does it take time to display the dialog box after starting setup.exe on Section 3.1.2?
- A3. It takes time when the memory-resident program (such as Virus checker) is running.
- Q4 What points are to be noted in installing Anti-virus Software (commercially available software package) on the personal computer.
- A4 (a) At the start of Anti-virus Software Because it takes time for initialization at the start of Anti-virus Software, other applications in "StartUp" group may not be started. In addition, it may take time to accept the subsequent operations after storage into the task tray. These phenomena vary depending on the specifications of the operating environment (CPU, memory, etc.).

It is well known that this problem occurs frequently when the CPU is Pentium<sup>®</sup> 100 MHz or lower.

(b) Effects on the system

When Anti-virus Software is already started, system load increases because Anti-virus Software checks the files. For this reason, it may take extra time for starting the application depending on the operating environment.

These phenomena vary depending on the operating environment specifications (CPU, memory, etc.).

It is well known that this problem occurs frequently when the CPU is Pentium<sup>®</sup> 100 MHz or lower.

(c) Effects on applications

When applications cannot be started or run normally after Anti-virus Software has been installed, check the operations of the applications according to the following procedure:

1) Uninstall Anti-virus Software and restart the system to check the operations of the applications. If the same problem recurs, the cause of the problem is not Anti-virus Software.

In such a case, contact our application support engineers.

- 2) When the applications run normally after Anti-virus Software has been uninstalled, install Anti-virus Software again and change the monitor setting to "Custom Monitor." In addition, change the selection of the checkboxes for Extension Designation or Monitor Function.
	- When the system does not work well after the step 1) has been performed, install Windows® 95/ Windows® 98/ Windows NT® Workstation 4.0 and/or applications again.
- Q5. When a program is read from a floppy disk, it cannot be read from the floppy disk so long as the disk is write protected. Why not?
- A5. Because multiple GX Developer can be started, access to files in the same floppy disk may occur simultaneously. In such a case, an access flag is written to a floppy disk at the time of floppy disk access to prevent the files in the disk from being accessed from another GX Developer. Namely, no files can be read in this system so long as the floppy disk is write protected.

# **TRADEMARKS**

Microsoft, Windows, Windows NT, Windows Vista, and Windows XP are trademarks of the Microsoft group of companies. Intel and Pentium are either registered trademarks or trademarks of Intel Corporation in the United States and/or other countries.

The company names, system names and product names mentioned in this manual are either registered trademarks or trademarks of their respective companies.

In some cases, trademark symbols such as  $I^{\text{m}}$  or  $I^{\text{m}}$  are not specified in this manual.

# **COPYRIGHTS**

The screens (screenshots) are used in accordance with the Microsoft Corporation guideline. SPREAD

Copyright(C)1999 Far Point Technologies, Inc. VS-FlexGrid Pro 8.0J Copyright (C) 2001-2003 ComponentOne LLC.

SH(NA)-080372E-T(2211)KWIX MODEL:GXDEV8-O-IN-E MODEL CODE: 13JU40

## **MITSUBISHI ELECTRIC CORPORATION**

HEAD OFFICE : TOKYO BUILDING, 2-7-3 MARUNOUCHI, CHIYODA-KU, TOKYO 100-8310, JAPAN NAGOYA WORKS : 1-14 , YADA-MINAMI 5-CHOME , HIGASHI-KU, NAGOYA , JAPAN

When exported from Japan, this manual does not require application to the Ministry of Economy, Trade and Industry for service transaction permission.

Specifications subject to change without notice.